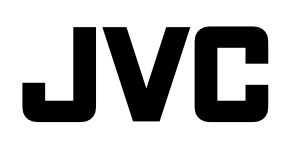

# **MULTI FORMAT LCD MONITOR**

# **DT-V21G11Z INSTRUCTIONS**

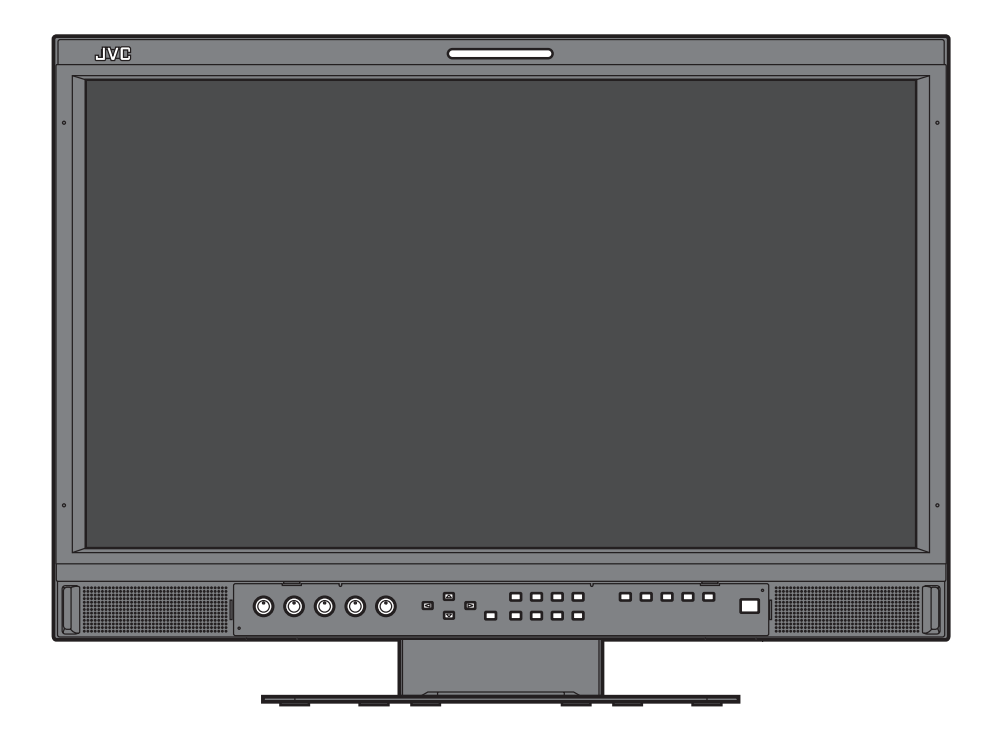

**For Customer Use:** Enter below the Serial No. which is located on the rear of the cabinet. Retain this information for future reference. Model No. : **DT-V21G11Z**

Serial No.

LCT2681-001A

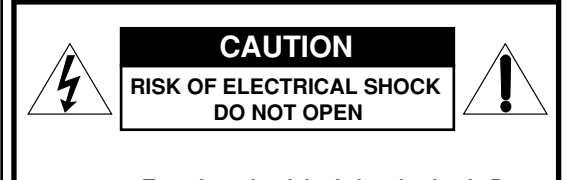

**CAUTION: To reduce the risk of electric shock. Do not remove cover (or back). No user serviceable parts inside. Refer servicing to qualified service personnel.** 

**WARNING:** TO REDUCE RISK OF FIRE OR ELECTRIC SHOCK, DO NOT EXPOSE THIS APPARATUS TO RAIN OR MOISTURE. NO OBJECTS FILLED WITH LIQUIDS, SUCH AS VASES, SHALL BE PLACED ON THE APPARATUS.

## **IMPORTANT SAFEGUARDS**

Electrical energy can perform many useful functions. This unit has been engineered and manufactured to assure your personal safety. But **IMPROPER USE CAN RESULT IN POTENTIAL ELECTRIC SHOCK OR FIRE.** In order not to defeat the safeguards incorporated into this product, observe the following basic rules for its installation, use, and service. Please read these "IMPORTANT SAFEGUARDS" carefully before use.

- All the safety and operating instructions should be read before the product is operated.
- The safety and operating instructions should be retained for future reference.
- All warnings on the product and in the operating instructions should be adhered to.
- All operating instructions should be followed.

### **POWER CONNECTION**

The power supply voltage rating of this product is AC 120 V (For U.S.A. and Canada) and AC 220 – 240 V (For European countries, Asian countries, and United Kingdom). The power cord attached conforms to the following power supply voltage and countries. Use only the power cord designated to ensure safety and EMC regulations of each country.

• Not all types of power cords are supplied to this product.

AC 120 V

For U.S.A. and Canada: For European and Asian countries: AC 220 – 240 V

THE

For United Kingdom: AC 220 – 240 V

This plug will fit only into a grounded power outlet. If you are unable to insert the plug into the outlet, contact your electrician to install the proper outlet. Do not defeat the safety purpose of the grounded plug.

• This product should be operated only with the type of power source indicated on the label. If you are not sure of the type of power supply of your home, consult your product dealer or local electric power company.

#### **Warning:**

• Do not use the same power cord for AC 120 V as for AC 220 -240 V. Doing so may cause malfunction, electric shock or fire.

#### **Note for United Kingdom power cord only**

The plug of United Kingdom power cord has a built-in fuse. When replacing the fuse, be sure to use only a correctly rated approved type, re-fit the fuse cover. (Consult your dealer or qualified personnel.)

### **How to replace the fuse**

Open the fuse compartment with the blade screwdriver, and replace the fuse.

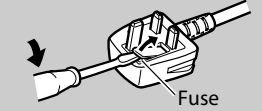

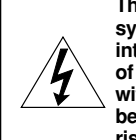

**The lightning flash with arrowhead symbol, within an equilateral triangle is intended to alert the user to the presence of uninsulated "dangerous voltage" within the product's enclosure that may be of sufficient magnitude to constitute a risk of electric shock to persons.** 

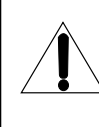

**The exclamation point within an equilateral triangle is intended to alert the user to the presence of important operating and maintenance (servicing) instructions in the literature accompanying the appliance.** 

**Warning:** This is a class A product. In a domestic environment this product may cause radio interference in which case the user may be required to take adequate measures.

- Before connecting other products such as VCR's and personal computers, you should turn off the power of this product for protection against electric shock. •
- Do not use attachments not recommended by the manufacturer as they may be hazardous. •
- **When replacement parts are required,** be sure the service technician has used replacement parts specified by the manufacturer or equivalents. Unauthorized substitutions may result in fire, electric shock, or other hazards. **•**
- **Upon completion of any service or repairs to this product,** ask the service technician to perform safety checks to determine that the product is in proper operating condition. **•**

#### **Under the following conditions,**

- **1. Turn off the power.**
- **2. Unplug this product from the wall outlet.**
- **3. Refer service to qualified service personnel.**
- a) When the product emits smoke or unusual smell.
- b) When the product exhibits a distinct change in performance —for example, no picture or no sound.
- c) If liquid has been spilled, or objects have fallen on the product.
- d) If the product has been exposed to rain or water.
- e) If the product has been dropped or damaged in any way.
- f) When the power supply cord or plug is damaged.
- Do not install this product in the following places: •
	- in a damp or dusty room
	- where the product is exposed to soot or steam, such as near the cooking counter or a humidifier
	- near heat sources
	- where condensation easily occurs, such as near the window
	- in a location exposed to direct sunlight or strong light –
- Do not place this product on an unstable cart, stand, or table. The product may fall, causing serious injury to a child or adult, and serious damage to the product. The product should be mounted according to the •
- manufacturer's instructions, and should use a mount recommended by the manufacturer.
- Do not use this product near water. •
- Be sure to install the product in the place where proper temperature and humidity are kept (☞ "Operation environment" on page 28). •
- This product becomes hot during its use. Take enough care when handling the product.

Do not attempt to service this product yourself, as opening or removing covers may expose you to dangerous voltages and other hazards. Refer all service to qualified service personnel.

Do not use the product for a long time if the sound is distorted.

Use only the power source specified on the unit. • AC power: 120 V/220 – 240 V, 50 Hz/60 Hz

- The AC power supply is controlled by turning on/off the POWER switch on the rear panel. If the product is installed in a place where you cannot easily turn on/off the POWER switch, control the AC power supply by plugging/unplugging the power cord into/from the AC outlet. In this case, install the product as close to the AC outlet as possible, and leave enough space for plugging/unplugging the power cord. If the product is installed in a place where you cannot easily plug/unplug the power cord, equip an easily accessible device to the wiring of the building for turning on/off the power. •
- When the product is left unattended and unused for a long period of time, unplug it from the wall outlet and disconnect the cable system. •
- Do not overload wall outlets, extension cords, or convenience receptacles on other equipment as this can result in a risk of fire or electric shock. •
- Use only the accessory cord designed for this product to prevent shock. •

The Mains Plug is used as the disconnect device, the disconnect device shall remain readily operable.

To completely disconnect this apparatus from the AC mains, disconnect the power supply cord plug from the AC receptacle.

- Slots and openings in the cabinet are provided for ventilation. These ensure reliable operation of the product and protect it from overheating. These openings must not be blocked or covered. •
- Never push objects of any kind into this product through openings as they may touch dangerous voltage points or short-circuit the parts, which could result in a fire or electric shock. •
- Never spill liquid of any kind on the product.
- Never place anything on the product. (Placing liquids, naked flames, cloths, paper, etc. on the product may cause a fire.)
- Do not apply any strong shock to the LCD panel. (Do not hit any object against it or push it with a sharp-pointed tool.)
- Do not put heavy objects on the product.
- Do not step on or hang on the product.

## **WARNING**

### **To prevent injury by accidental fall**

Fix the monitor to a wall by using strings.

#### **Fixing the monitor**

Attach the hook (not provided) to the VESA mounting holes on the rear panel (use the two holes on the upper side) using M4 x 10 mm screws (not provided). Bind the hooks on the rear panel of the monitor to a wall or a pillar using durable string.

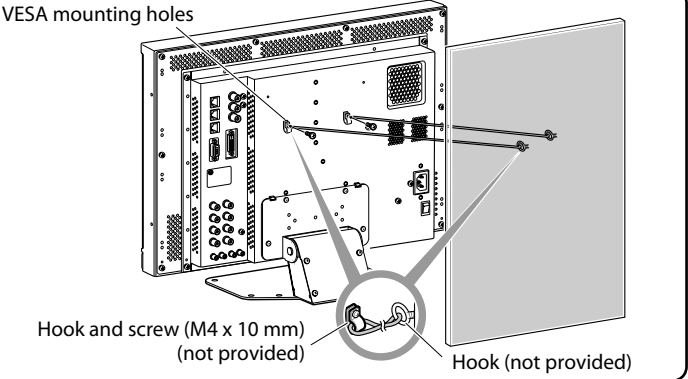

#### **U.S.A. only**

#### **FCC NOTICE**

**CAUTION:** Changes or modifications not approved by JVC could void the user's authority to operate the equipment. **NOTE:** This equipment has been tested and found to comply with the limits for a Class A digital device, pursuant to Part 15 of the FCC Rules. These limits are designed to provide reasonable protection against harmful interference when the equipment is operated in a commercial environment. This equipment generates, uses, and can radiate radio frequency energy and, if not installed and used in accordance with the instruction manual, may cause harmful interference to radio communications. Operation of this equipment in a residential area is likely to cause harmful interference in which case the user will be required to correct the interference at his own expense.

**WARNING:** TO PREVENT FIRE OR SHOCK HAZARDS, DO NOT EXPOSE THIS APPARATUS TO RAIN OR MOISTURE.

**WARNING:** THIS APPARATUS MUST BE CONNECTED TO A MAINS SOCKET OUTLET WITH A PROTECTIVE EARTHING CONNECTION.

**CAUTION:** DANGER OF EXPLOSION IF BATTERY IS INCORRECTLY REPLACED. REPLACE ONLY WITH THE SAME OR EQUIVALENT TYPE.

## **IMPORTANT SAFETY INSTRUCTIONS**

- 1) Read these instructions.
- 2) Keep these instructions.<br>3) Heed all warnings.
- 3) Heed all warnings.<br>4) Follow all instruction
- Follow all instructions.
- 5) Do not use this apparatus near water.
- 6) Clean only with dry cloth.
- 7) Do not block any ventilation openings. Install in accordance with the manufacturer's instructions.
- 8) Do not install near any heat sources such as radiators, heat registers, stoves, or other apparatus (including amplifiers) that produce heat.<br>8) Do not defeat the safety purpose of the polarized or grounding-type plug. A 9) Do not defeat the safety purpose of the polarized or grounding-type plug. A polarized plug has two blades with one wider than the other. A grounding type plug has two blades and a third grounding prong. The wide blade or the third prong are provided for your safety. If the provided plug does not fit into your outlet, consult an electrician for replacement of the obsolete outlet.
- 10) Protect the power cord from being walked on or pinched particularly at plugs, convenience receptacles, and the point where they exit from the apparatus.
- 11) Only use attachments/accessories specified by the manufacturer.
- 12) Use only with the cart, stand, tripod, bracket, or table specified by the manufacturer, or sold with the apparatus. When a cart is used, use caution when moving the cart/apparatus combination to avoid injury from tip-over.
- 13) Unplug this apparatus during lightning storms or when unused for long periods of time.
- 14) Refer all servicing to qualified service personnel. Servicing is required when the apparatus has been damaged in any way, such as power-supply cord or plug is damaged, liquid has been spilled or objects have fallen into the apparatus, the apparatus has been exposed to rain or moisture, does not operate normally, or has been dropped.
- 15) Apparatus shall not be exposed to dripping or splashing and no objects filled with liquids, such as vases, shall be placed on the apparatus.
- 16) Batteries shall not be exposed to excessive heat such as sunshine, fire or the like.
- 17) When discarding batteries, environmental problems must be considered and the local rules or laws governing the disposal of these batteries must be followed strictly.

•

#### **European Union only**

#### **Dear Customer,**

This apparatus is in conformance with the valid European directives and standards regarding electromagnetic compatibility and electrical safety. European representative of JVC KENWOOD Corporation is: JVC Technical Services Europe GmbH

Postfach 10 05 04 61145 Friedberg

## Germany **Information for Users on Disposal of Old Equipment**

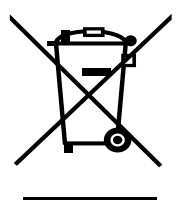

### **[European Union]**

This symbol indicates that the electrical and electronic equipment should not be disposed as general household waste at its end-of-life. Instead, the product should be handed over to the applicable collection point for the recycling of electrical and electronic equipment for proper treatment, recovery and recycling in accordance with your national legislation.

**Attention:** This symbol is only valid in the European Union.

By disposing of this product correctly, you will help to conserve natural resources and will help prevent potential negative effects on the environment and human health which could otherwise be caused by inappropriate waste

handling of this product. For more information about collection point and recycling of this product, please contact your local municipal office, your household waste disposal service or the shop where you purchased the product.

Penalties may be applicable for incorrect disposal of this waste, in accordance with national legislation.

#### **(Business users)**

If you wish to dispose of this product, please visit our web pag[e http://](http://www.jvc.eu/) [www.jvc.eu/](http://www.jvc.eu/) to obtain information about the take-back of the product.

#### **[Other Countries outside the European Union]**

If you wish to dispose of this product, please do so in accordance with applicable national legislation or other rules in your country for the treatment of old electrical and electronic equipment.

#### **EMC Supplement**

This equipment is in conformity with the provisions and protection requirements of the corresponding European Directives. This equipment is designed for professional video appliances and can be used in the following environments:

Controlled EMC environment (for example purpose built broadcasting or recording studio), and rural outdoors environment

(far away from railways, transmitters, overhead power lines, etc.) In order to keep the best performance and ensure electromagnetic compatibility, we recommend to use cables not exceeding the following length:

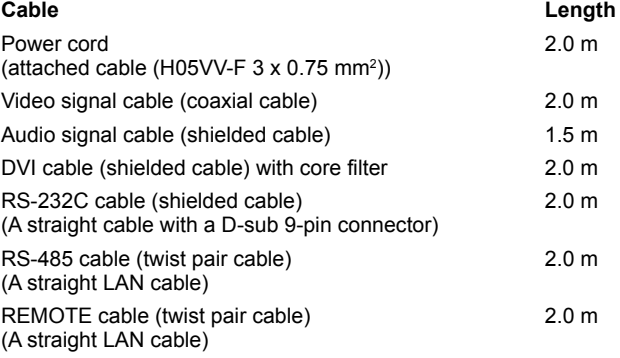

*The inrush current of this apparatus is 1.76 ampere.*

#### *CAUTION*

In case where the strong electromagnetic waves or magnetism are near the audio cable or the signal cable, the sound or the picture will contain noise. In such cases, please keep the cable away from the sources of the disturbance.

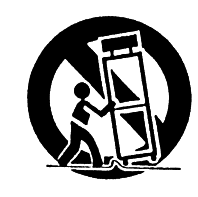

The LCD panel and backlight have life expectancy. Due to the basic characteristics of the LCD panel, an afterimage or uneven display may occur. It is recommended that you change images occasionally, activate the power saving function, or often turn off the power to reduce the load on the LCD panel. Continuous operations of the LCD panel may accelerate the deterioration.

## **Caution for use of the product for many hours**

In the case that you use the monitor for many hours, we recommend that you set "NO SYNC ACTION" in "SYNC FUNCTION" to "P.SAVE" in MAIN MENU. This will reduce power consumption and relieve strain on the monitor. (☞ page 17) Also, we recommend that you use "LCD SAVER" function to reduce the burden on the LCD panel. (☞ page 18)

# **Caution for use of the product in the high temperature**

Do not use the product in places of high temperature; otherwise, parts of this product or the LCD panel may be damaged. This product is equipped with a temperature sensor to give warning if the temperature becomes too high. If the temperature exceeds the range of normal use, "TEMP. OVER" is displayed, and the power is turned off automatically if the temperature becomes any higher. In this case, move the product to a place of low temperature to let it cool down.

## **Maintenance**

## **Screen**

To avoid irreparable change in appearance of the screen such as uneven color, discoloration, scratches, be careful about the following:

- Do not paste or stick anything using any glues or adhesive tapes.
- Do not write anything on the screen.
- Do not strike the screen with a hard object.
- Avoid condensation on the screen
- Do not wipe the screen with any liquid such as water. In addition, wiping the screen with water-diluted neutral detergent or solvent such as alcohol, thinner, or benzine may affect the anti-reflection treatment of the screen.
- Do not wipe the screen forcefully.
- Wipe stains off the screen with a soft cloth.

**Ventilation openings**

Use a vacuum cleaner to get rid of the dust around the intakes (all the openings). If a vacuum cleaner is not available, use a cloth and wipe it off. Leaving the dust around the intakes may prevent proper temperature control and cause damage to the product.

### **Cabinet**

To avoid the deterioration or damages of the cabinet such as its paint's peeling away, be careful about the following:

- Do not wipe the cabinet using solvent such as alcohol, thinner, or benzine.
- Do not expose the cabinet to any volatile substance such as insecticides.
- Do not allow any rubber or plastic in contact for a long time.
- Do not wipe the cabinet forcefully.

Wipe stains off the cabinet with a soft cloth. If the cabinet gets heavily stained, wipe it with a soft cloth soaked in water-diluted neutral detergent and wrung well, then wipe with a soft dry cloth.

# **Table of Contents**

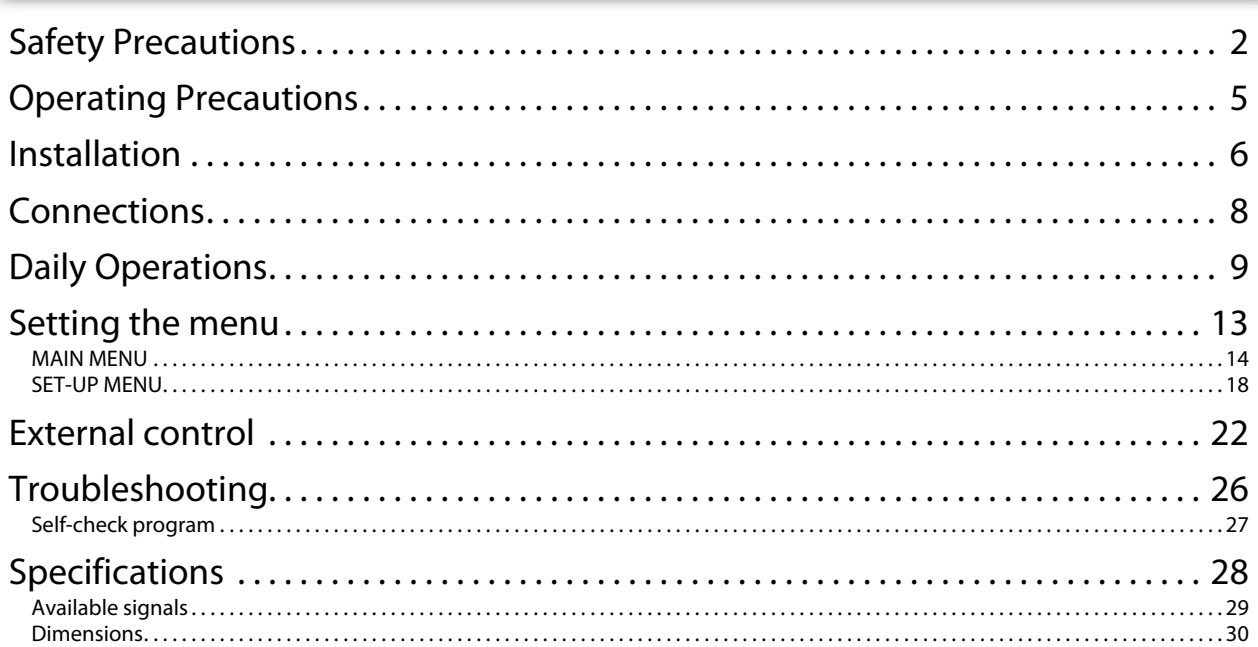

- Do not rest your arm on the monitor or lean against the monitor.
- Do not touch the LCD panel when installing the monitor.
- Be sure to install the monitor securely to prevent the monitor from falling over, which may cause damage to the monitor or injury.

## ● How to set up 1 You can tilt the monitor as follows. When the monitor is not tilted (0°), the guidelines align as illustrated below.  $\odot$ Guidelines ∩ Monitor Approx. 12° Stand  $\alpha$ Approx. 8°

- Be careful not to pinch your fingers in the gap between the monitor and the stand.
- When the stand plate is attached to the lower position of the stand body, you cannot tilt the monitor downward.

#### ● How to set up 2

 When the stand plate is attached to the higher position of the stand body, you can place the monitor as illustrated below.

**1** Remove the screws on the sides of the stand (see the following illustration), and lift up the stand by approximately 144 degrees.

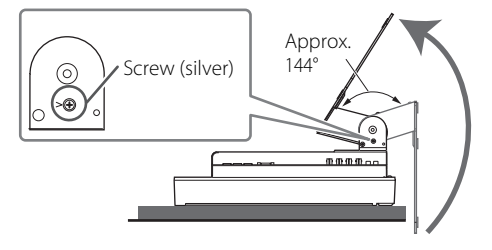

**2** Attach the removed screws and place the monitor as illustrated below.

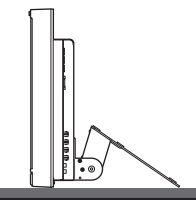

● To place the monitor as shown in "How to set up 1" again, remove the screws on the sides of the stand, align the guidelines, and then reattach the screws.

### **Cautions**

- When lifting up the stand...
	- Lay the monitor on a cloth with the LCD panel facing down to prevent the LCD panel from being damaged.
		- Be careful not to pinch your fingers in the moving parts.
- $\bullet$  Make sure of lifting the stand up until it stops (Approx. 144°); otherwise the monitor may fall over.
- Place the monitor on a mat to avoid scratching the table surface.
- Do not lift up the stand when the stand plate is attached to the lower position of the stand body.

## ● **To detach the stand**

 Lay the monitor on a cloth with the LCD panel facing down to prevent the LCD panel from being damaged.

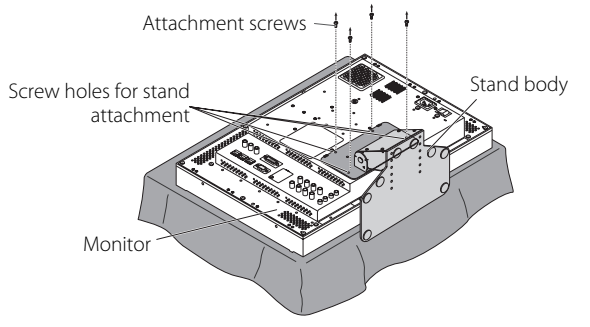

## ● **To install the stand**

 When attaching the stand to the monitor, insert the guides of the stand plate into the guide holes on the monitor to place the stand in the correct position. Then fix the stand firmly with the attachment screws.

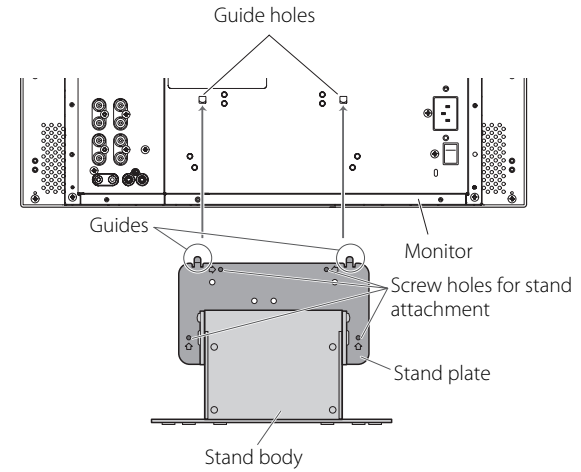

## ● **To adjust the stand height**

 To change the stand height, detach the stand from the monitor. Then, change the position of the stand plate according to the stand height you want by choosing the screw holes to use.

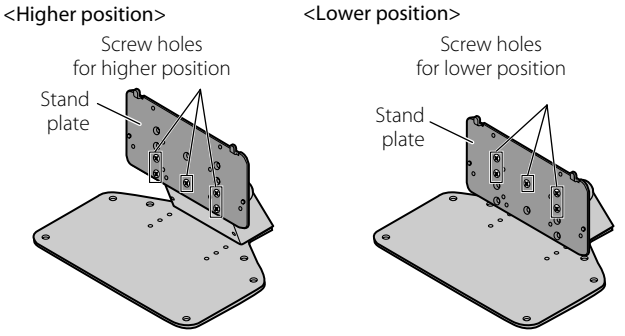

## ● **To install the monitor on a shelf or any other suitable surface using screws**

You can install the monitor on a shelf etc. by changing the position of the bottom plate of the stand to a rearward position.

## **CAUTION**

- Lay the monitor on a cloth with the LCD panel facing down to prevent the LCD panel from being damaged.
- When you change the position of the bottom plate of the stand, be sure to install the monitor using screws (not provided).

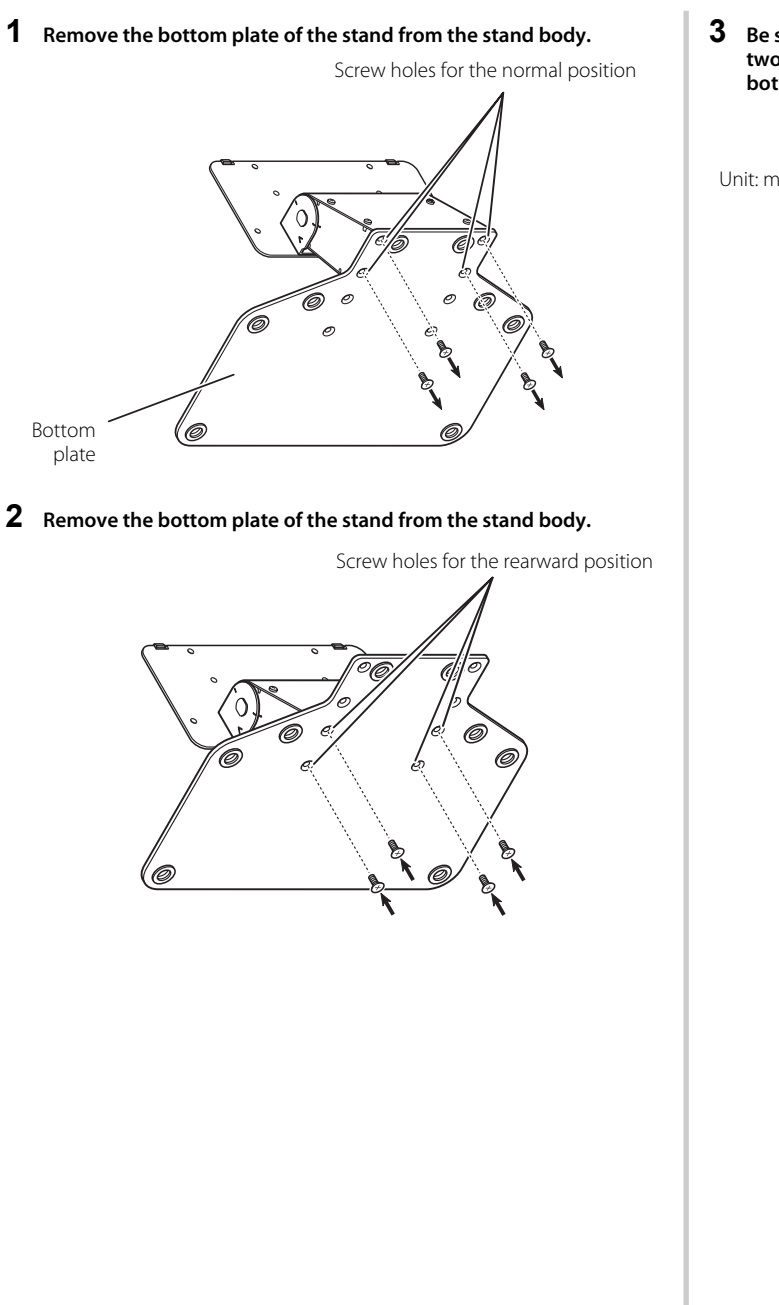

**3 Be sure to fix the bottom plate using screws (not provided). Use two holes or more on one side and four holes (6 – ø 8) or more on both sides of the bottom plate of the stand.**

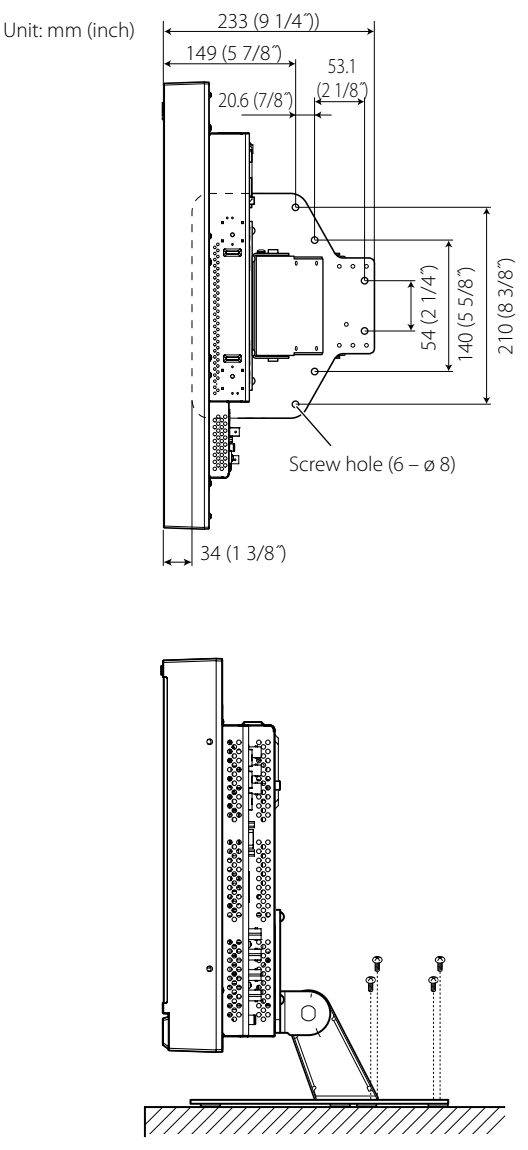

## **CAUTION**

Be sure to install the monitor on the shelf etc. using screws. Otherwise, the monitor may topple over or fall down, leading to injury, electric shock, or other hazards.

# **Connections**

# *<u>Rear panel</u>*

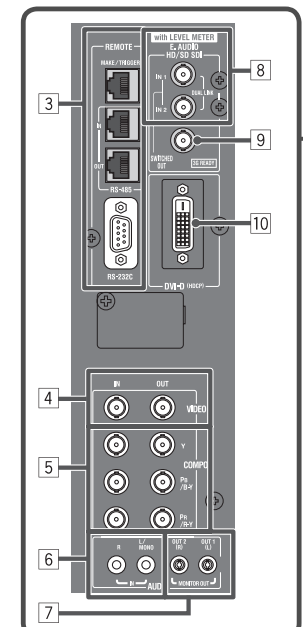

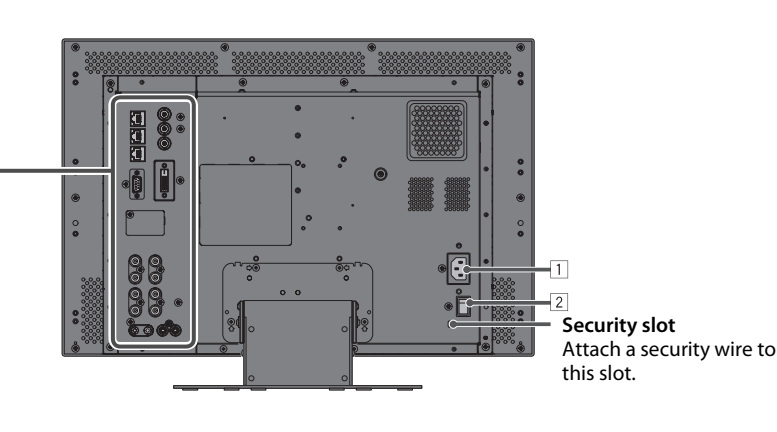

### **Note for connections**

- Before making any connections, turn off all the equipment.
- Use a cord whose plugs correctly match the terminals on this monitor and the equipment.
- Plugs should be firmly inserted; poor connections could cause noise.
- When unplugging a cord, be sure to grasp its plug and pull it out.
- DO NOT connect the power cord until all connections are complete.
- Refer also to the user manual of each piece of equipment.

### 1 **AC IN terminal**

- AC power input connector. Connect the provided AC power cord to an AC outlet.
- Attach the provided power cord holder to prevent accidental disconnection of the AC power cord. (☞ below)
- Please review "Safety Precautions (a grounding type plug)" on page 4 carefully.
- **Caution:** Do not connect the power cord until all other connections are completed.

### 2 **AC POWER switch**

Turns AC power on or off.

● You need to press  $\mathcal{O}/\mathsf{I}$  button (☞  $\boxed{17}$  on page 10) to use the monitor after turning on the AC POWER switch.

## 3 **REMOTE terminal**

Terminal for controlling the monitor by an external control (☞ "External Control" on page 22).

## 4 **VIDEO terminals (BNC)**

- Input (IN) and output (OUT) terminals for the composite signals.
- 5 **COMPO. (Y, PB/B-Y, PR/R-Y) terminals (BNC)** Input (IN) and output (OUT) terminals for the analog component (color difference) signal.

## 6 **AUDIO (IN) terminals (pin jack)**

- Input terminals for the analog audio signals.
- Use this terminal for the analog audio connection of the SDI. When a superimposed signal (EMBEDDED AUDIO signal on an SDI signal) is input, analog audio signals cannot be input.
- 7 **AUDIO MONITOR OUT (OUT 1, OUT 2) terminals (pin jack)** Output terminals for the analog audio signal.
	- The terminals emit the audio signals through the AUDIO (IN) terminal or EMBEDDED AUDIO signals through the E. AUDIO 3G SDI/HD SDI/SD SDI (IN 1 or IN 2) input terminal.
- The signal is output from this terminal only when the monitor is on or in "P.SAVE" (power save) mode (☞ "NO SYNC ACTION" on page 17).
- The EMBEDDED AUDIO signal...
- $-$  is decoded into an analog signal, then emitted.
- $-$  is emitted only when "SDI 1" or "SDI 2" is selected, and when EMBEDDED AUDIO signals come in to the E. AUDIO 3G SDI/ HD SDI/SD SDI (IN 1 or IN 2) terminal.
- 8 **E. AUDIO 3G SDI/HD SDI/SD SDI (IN 1, IN 2) terminals (BNC)** Input terminals for the 3G SDI/HD SDI/SD SDI signals.
	- The terminals accept also EMBEDDED AUDIO signals including up to 16 audio channels with a sampling frequency of 48 kHz.
	- Use SDI IN 1 and SDI IN 2 terminal when selecting DUAL LINK SDI for the input.
- 9 **E.AUDIO 3G SDI/HD SDI/SD SDI (SWITCHED OUT) terminal (BNC)**
	- Output terminal for the 3G SDI/HD SDI/SD SDI signals.
	- The SDI signals of the current input (SDI 1 or SDI 2) are reclocked, then emitted.
	- When an input other than SDI 1 and SDI 2 is selected, the SDI signal of the input selected last time is emitted from this terminal.
	- The signals are emitted from this terminal only when the monitor is on or in "P.SAVE" (power save) mode.
	- No signals are emitted when DUAL LINK SDI is selected for the input.

### p **DVI-D (HDCP) terminals**

Input terminal for the DVI-D signal compatible with HDCP. ● When the picture is not displayed correctly, change the setting of "DVI INPUT SEL." (☞ page 20)

## **Attaching the power cord holder**

The provided power cord holder prevents accidental disconnection of the AC power cord from the AC IN terminal. The holder consists of two parts: the cord case and the case cover.

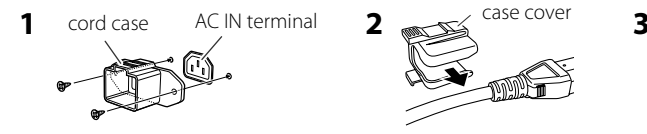

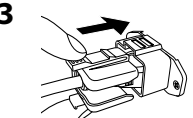

To take off the case cover

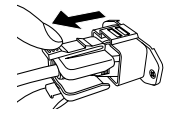

● Do not use any screws other than those supplied.

● Push the case cover into the cord case and check that the power plug is connected firmly.

## *<u><b>***Front panel**</u>

### **Tally lamp**

This lamp is controlled by the tally function of the MAKE/TRIGGER terminal.

- You can select the color of the tally lamp from "GREEN" or "RED."
	- (☞ "TALLY SELECT" in "FUNCTION SETTING" on page 18 and "External Control" on page 22)

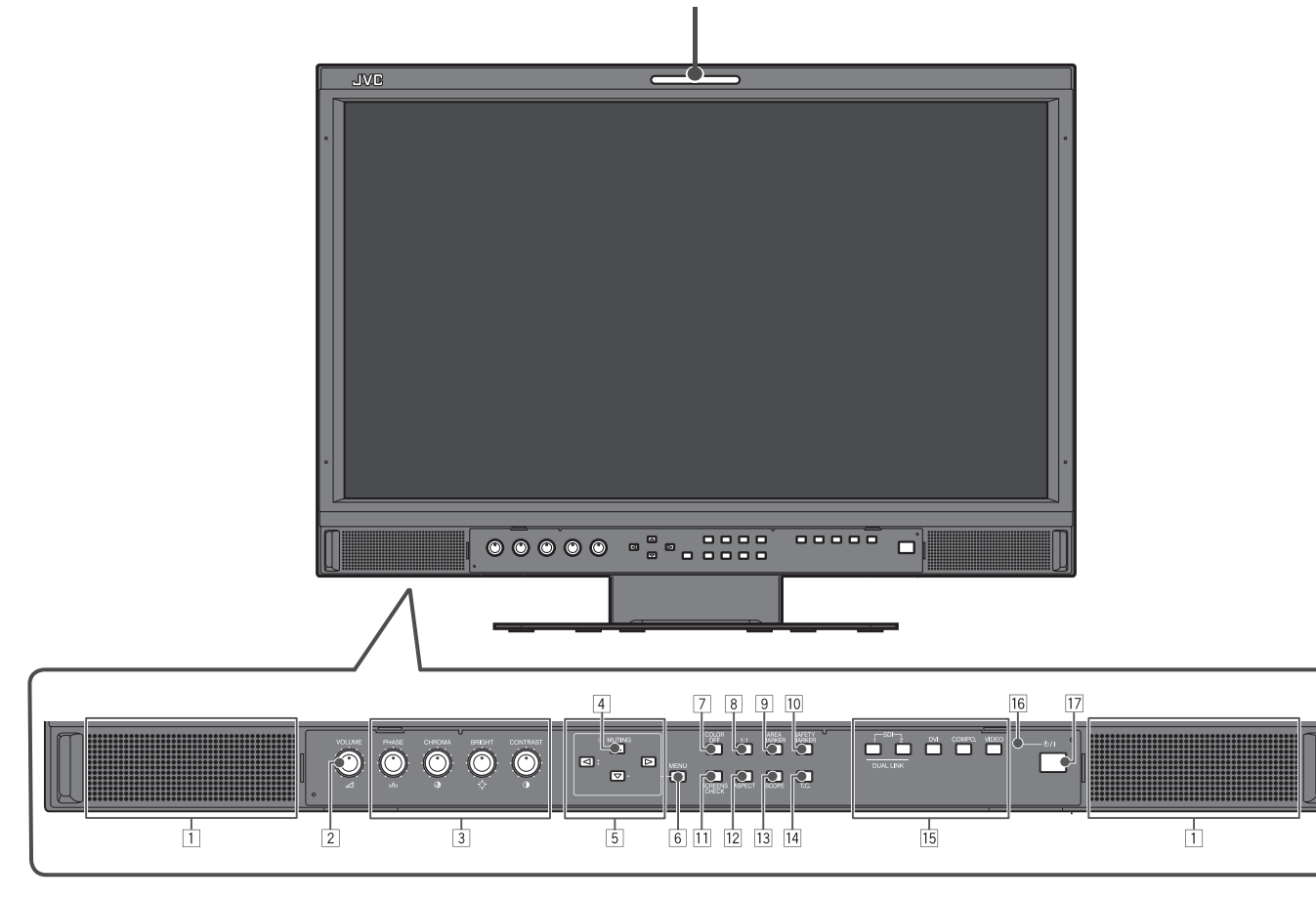

- "NO EFFECT" is displayed when you press a button which is not available for the current input or signal format (the lamp lights even when the function does not actually work).
- You cannot use the buttons for the items controlled by the MAKE system ("REMOTE ON" appears, and the lamp does not light up).

### 1 **Speakers (stereo)**

The speakers emit the same audio signal emitted from the AUDIO (MONITOR OUT) terminals. (☞ 7 "AUDIO MONITOR OUT (OUT 1, OUT 2) terminals (pin jack)" on page 8)

## 2 **VOLUME adjustment knob**

Adjusts the volume.

### 3 **Picture adjustment knob**

- **PHASE:** Adjusts the picture hue.
- **CHROMA:** Adjusts the picture color density.
- **BRIGHT:** Adjusts the picture brightness.
- **CONTRAST:** Adjusts the picture contrast.
- PHASE and CHROMA cannot be adjusted for certain signal formats.
- When "COMPONENT PHASE" is set to "DISABLE" and an NTSC signal is input, PHASE can be adjusted (☞ page 18).

## 4 **MUTING button**

- - Turns off the sound when no menu screen is displayed (Muting). ● To cancel the function, press the button again or turn the VOLUME adjustment knob.
- Muting function is also canceled when "BALANCE" of "AUDIO SETTING" in the MAIN MENU is changed (☞ page 16).

## $\boxed{5}$   $\triangle$ / $\triangleright$ / $\triangle$ / $\triangledown$  buttons

## **When a menu screen is displayed**

Selects or adjusts menu items (☞ "Menu Operations" on page 13).

### **When no menu screen is displayed**

Selects the audio channels of EMBEDDED AUDIO signals (☞ "Audio Channel Selection" on page 11).

 $\bullet$  Pressing  $\lhd$  button while holding  $\lhd$  button displays the SET-UP MENU (☞ "Menu Operations" on page 13).

### 6 **MENU button**

Activates/deactivates the display of the MAIN MENU (☞ "Menu Operations" on page 13).

### 7 **COLOR OFF button/lamp**

Displays only the luminance signal.

● This function does not work for RGB input signals.

## 8 **1:1 button/lamp**

Displays the picture in the original resolution of the input signal. ● The aspect ratio of the picture may change depending on the input signal.

## 9 **AREA MARKER button/lamp**

- Displays/hides the area marker.
- Select the style of the area marker in "MARKER" of the MAIN MENU (☞ page 15).
- This function does not work when displaying the picture in the 1:1 mode.
- This function works only when displaying the picture in 16:9 aspect ratio.
- This function does not work when "AREA MARKER" or "R-AREA MARKER" is set to "OFF" in "MARKER."

## **10 SAFETY MARKER button/lamp**

- Displays/hides the safety marker.
- Adjust the area of the safety marker in "MARKER" of MAIN MENU (☞ page 15).
- This function works only when displaying the picture in 16:9 aspect ratio.
- This function does not work when "SAFETY MARKER" or "R-SAFETY MARKER" is set to "OFF" in "MARKER."

### $\overline{11}$  SCREENS CHECK button/lamp

Displays only the selected element (R, G, or B) of the video signal. ● This function does not work for RGB input signals.

● Each time you press this button, the picture changes in the following order.

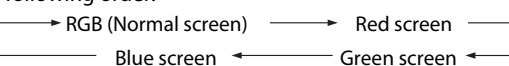

## **12** ASPECT button/lamp

Changes the aspect ratio of the picture from 4:3 to 16:9 when the picture of 16:9 aspect ratio is squeezed into 4:3 format signal.

- To return to 4:3, press the button again.
- This function does not work when displaying the picture in the 1:1 mode.

## e **SCOPE button/lamp**

Displays/hides the indication of the wave form monitor and vector scope (☞ "SCOPE SETTING" on page 17).

● Each time you press this button, the window changes in the following order.

Wave form monitor Vectorscope No display

## **14 T.C. (time code) button/lamp**

Activates/deactivates the display of the time data (time code) contained in the SDI signal (☞ "On the Information Display" on page 11).

● Select the time code type in "INFORMATION" of SET-UP MENU (☞ page 21).

## **15 INPUT SELECT buttons/lamps**

```
Selects an input.
```
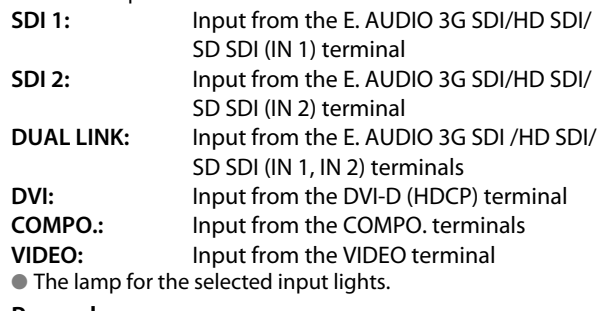

### **16** Power lamp

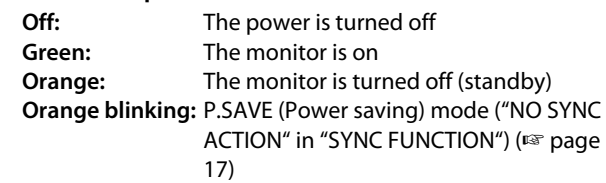

## **17 b**/**lbutton**

Turns on and off (on standby) the monitor.

● The AC power switch is equipped on the rear panel of the monitor ( $\sqrt{2}$  on page 8).

# **Audio Channel Selection**

Select audio channels emitted from the speakers (L/R) and the AUDIO MONITOR OUT(OUT1(L)/OUT2(R)) terminals, when EMBEDDED AUDIO signals come in to the SDI terminal and SDI input is selected.

- You have to choose a group of selectable audio channels before the channel selection (☞ "E.AUDIO GROUP" in "AUDIO SETTING" on page 16).
- The setting is memorized for each input (SDI 1 and SDI 2).

### **1** Press  $\triangle$  or  $\triangleright$  button when a menu is not displayed.

The screen for audio channel selection is displayed.

● The screen for audio channel selection automatically disappears in about 30 seconds after the previous operation.

Audio channel selection screen

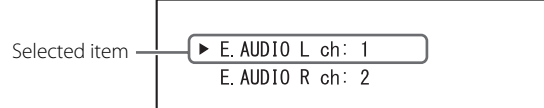

- **2** Press  $\triangle$   $\triangledown$  buttons to select the left (L ch) or right (R ch).
- **3** Press  $\triangleleft$  buttons to select an audio channel.
	- Each time you press the button, the audio channel changes according to the settings of "E.AUDIO GROUP." (☞ page 16)

### **4 Press MENU button.**

● The screen for audio channel selection disappears.

# **On the Information Display**

The monitor displays the information below.

- Configure the show/hide setting of each item in the menu. Use the T.C. button (☞ [4] on page 10) to configure 5 and 6.
- Select the position of the information display (☞ "POSITION" in "INFORMATION" on page 21).

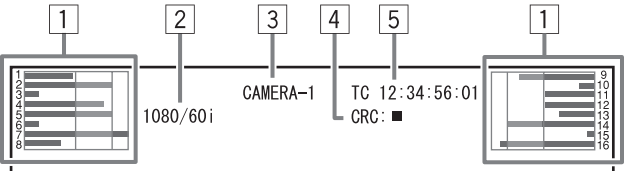

### 1 **Audio level meter**

● You can check the conditions of the EMBEDDED AUDIO signals when "LEVEL METER ch" is set to "LINE" or "DIVIDE." ● Not displayed when "LEVEL METER ch" is set to "OFF." (☞ "AUDIO SETTING" on page 16)

### 2 **Signal format**

● Displayed when "STATUS DISPLAY" is set to "ON." (☞ "INFORMATION" on page 21) ● For the contents displayed, see "Available signals" on page 29 and "On the signal format" on page 12.

## 3 **Source name assigned in "CHARACTER SET."**

● Displayed when "SOURCE ID" is set to "ON" or "AUTO." ● Displayed in large letters when "STATUS DISPLAY" is set to "OFF" or "AUTO." (☞ "INFORMATION" on page 21)

### 4 **CRC error indication**

● Displayed when "CRC ERROR" is set to "ON." (☞ "INFORMATION" on page 21) ● A red square is displayed when an error occurs.

### 5 **Time code**

● When the input signal includes no time code, "TC – –:– –:– –:– –" is displayed (☞  $14$  on page 10).

# **Com the Status Display**

If you press the INPUT SELECT button (☞ [15] on page 10) currently lit, the status of the input signal and setting of MUTING are displayed for about 3 seconds.

- Make the setting to display/hide the status in "STATUS DISPLAY" of the "INFORMATION." (☞ page 21)
- When "STATUS DISPLAY" is set to "AUTO" or "ON," the status below is also displayed in the following cases:
	- When you change the input
	- When the signal condition of the current input changes
	- When you turn on the monitor

● When "STATUS DISPLAY" is set to "ON," the signal format will remain displayed 3 seconds after the status is displayed.

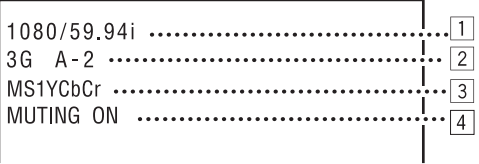

### 1 **Signal format**

● For the contents displayed, see "Available signals" on page 29 and "On the signal format" below.

### **On the signal format**

The following messages appear depending on the type of input signals and their conditions.

**When a DVI-D signal protected with HDCP is input**

 $\rightarrow$  "\*" (at the end of the indication)

**When no video signal comes in**

→ "NO SYNC"

**When a noncompliant video signal comes in**

**→** "Out of range"

### 2 **Signal format of DVI input**

☞ On page 20 "DVI INPUT SEL."

#### **Status indication of DUAL LINK/3G SDI signal information**

● "DUAL LINK" appears when the MAIN MENU "SDI DUAL LINK" (☞ page 14) is set to "ON" in SDI input, and the 3G SDI signal information appears when the MAIN MENU "SDI DUAL LINK" is set to "OFF."

#### **Status indication of 3G SDI signal information**

Following signal information can be displayed when a 3G SDI signal comes in.

- **3G A-1:** Level A mapping structure 1
- **3G A-2:** Level A mapping structure 2
- **3G A-3:** Level A mapping structure 3
- **3G A-4:** Level A mapping structure 4
- **3G B-DS1:** Level B data stream 1
- **3G B-DS2:** Level B data stream 2
- **3G B-DUAL:** Level B DUAL LINK

### 3 **Displaying the SDI FORMAT setting**

● "SDI FORMAT" in "SET-UP MENU" appears. (☞ page 20).

### 4 **Setting of "MUTING"**

● Displayed only when muting is activated (☞ 5 on page 9).

#### **A** Menu Operations **MAIN MENU SET-UP MENU**<br> **SET-UP MENU**<br> **CETTING SUPPRESS (SETTING)**<br>
STATE PRODUCE SUPPRESS (SETTING)<br>
STATE BALANCE SET.<br>
HUP BALANCE SET.<br>
HUP BALANCE SET.<br>
HUP BALANCE SET.<br>
HUP BALANCE SET.<br>
HUP BALANCE SET.<br>
SUPPRESS (SUPPRESS < MAIN MENIT **1 Display the menu.** Item being BACK LIGHT BACK LIGHT<br>3G SDI LEVEL B<br>SDI DUAL LINK<br>MARKER<br>AUDIO SETTING<br>SCOPE SETTING  $\frac{1}{10}$ <br> $\frac{1}{10}$ selected **To display the MAIN MENU** → Press MENU button. SYNC FUNCTION<br>CLOSED CAPTION **To display the SET-UP MENU** Operation **ENTER: Let SELECT: Let EXIT: MENU**  $ENTER:  $E$$ SELECT: @ EXIT: MENU guide  $\rightarrow$  Press  $\lhd$  button while holding  $\triangledown$  button. **2** Press  $\triangle$   $\triangledown$  buttons to select an item, then press  $\triangleright$  button. **MAIN MENU** Ex. When "MARKER" is  $\bullet$  For some items, adjustments will be made by pressing  $\triangleleft \triangleright$ . selected. **3** Press  $\triangle$   $\triangledown$  buttons to select an item, then press  $\triangle$   $\triangleright$  buttons to make adjustments.  $\overline{\left\langle \right.}$  MARKER  $\geq 1$ : 0FF<br>:4:3<br>: 0FF<br>: 80%<br>: 0FF<br>: 0FF<br>: HIGH AREA MARKER<br>MARKER ASPECT<br>SAFETY MARKER<br>SAFETY AREA<br>FRAME **4 Press MENU button to finish the menu operation.** rsame<br>CENTER MARKER<br>LINE BRIGHTNESS ● Pressing MENU button repeatedly deactivates the display of the menu. *<u><b>A* Menu Transition Diagram</u> **MAIN MENU** APERTURE PICTURE FUNCTION APERTURE LEVEL CTI **BACK LIGHT** LTI AREA MARKER I/P MODE MARKER ASPECT SAFETY MARKER SAFETY AREA FRAME sub menu 3G SDI LEVEL B reset CENTER MARKER **SDI DUAL LINK** LINE BRIGHTNESS R-AREA MARKER LEVEL METER ch BAR TYPE R-MARKER ASPECT R-SAFETY MARKER MARKER R-SAFETY AREA REFERENCE LEVEL OVER LEVEL BAR BRIGHTNESS AUDIO SETTING BALANCE PEAK HOLD E.AUDIO GROUP LEVEL METER SETTING **SCOPE SETTING** GAIN  $\frac{6}{17}$ POSITION TRANSPARENT **SYNC FUNCTION** NO SYNC ACTION DELAY TIME LOW LATENCY AUTO OFF WAVE DISPLAY CLOSED CAPTION WAVE FILTER WAVE FILIER<br>WAVE OVER LEVEL - MARKING CLOSED CAPTION DATA FORMAT DECODE CH \* U.S.A. Only LEVEL **SET-UP MENU** FUNCTION SETTING sub menu POS COLOR SYSTEM TALLY SELECT DIMMER COMPONENT PHASE PICTURE SUB ADJ. **CONTRAST** BRIGHT CHROMA PHASE LCD SAVER EXCUTE SIZE/POSI. ADJ. H SIZE SETTING CANCEL 1st START WORK TIME H POSITION V SIZE NTSC SETUP COMPO. LEVEL STATUS CONTRAST BACK LIGHT OSD CONT. V POSITION START AFTER sub menu WHITE BALANCE SET. sub menu reset reset SIDE MASK REMOTE SETTING reset GAMMA COLOR TEMP. R DRIVE G DRIVE SERIAL TYPE PARALLEL TYPE **INFORMATION** PIN1 PIN2 PIN3 POSITION B DRIVE R CUT OFF G CUT OFF SOURCE ID CONTROL LOCK CHARACTER SET. PIN4 B CUT OFF STATUS DISPLAY TIME CODE PIN<sub>5</sub> sub menu DVI INPUT SEL PIN<sub>6</sub> reset CRC ERROR SUB HOUR METER PIN7 PIN8 MODEL

● The menu automatically disappears in about 30 seconds after the previous operation.

● Some items may not appear on the menu depending on the input or the input signal.

● The items controlled by the MAKE system do not appear on the menu.

VERSION HOUR METER

SDI FORMAT

all reset

# **C** MAIN MENU

## **PICTURE FUNCTION**

Setting for the picture quality.

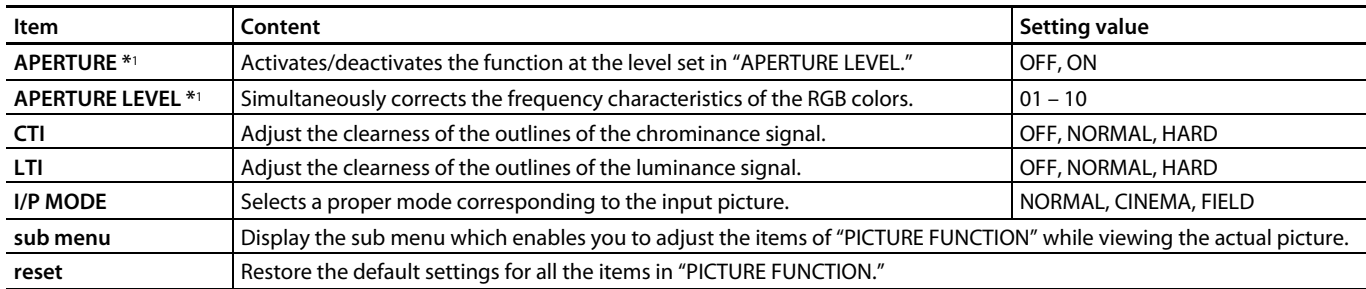

\*1 Memorized for each input.

ı

## **BACK LIGHT** Setting value: -20 – +20

Adjusts the brightness of the display.

## **3G SDI LEVEL B** Setting value: DS1, DS2

Selects the data stream from two HD SDI signals multiplexed when a 3G SDI LEVEL B signal comes in.

● The setting value will be invalid if a 3G SDI LEVEL B DUAL LINK signal is input.

## **SDI DUAL LINK** Setting value: OFF, ON

Activates/deactivates the DUAL LINK function of SDI signals.

- "DUAL LINK" is displayed when the setting is set to "ON." (☞ "Status indication of DUAL LINK/3G SDI signal information" on page 12)
- Set this setting to "OFF" when an SDI signal other than DUAL LINK SDI is input.

## **CLOSED CAPTION** (U.S.A. only)

Setting for the display of CLOSED CAPTION.

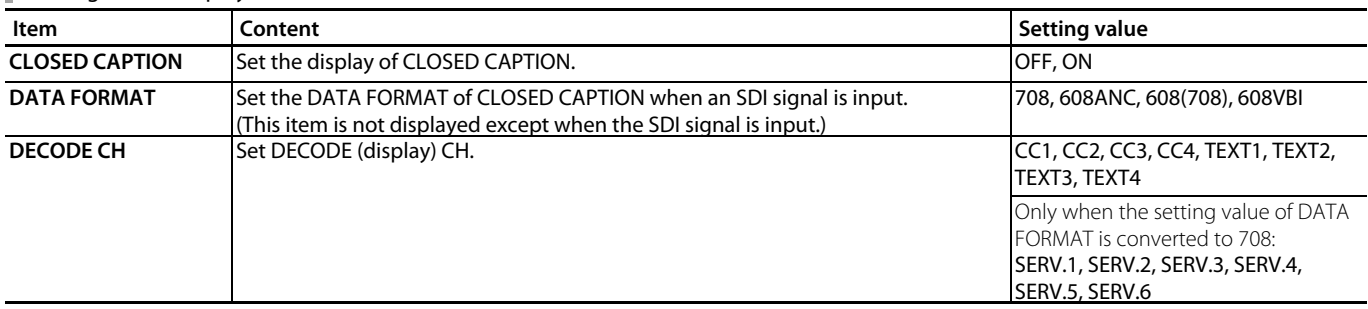

# **MARKER\*1\*2**

Settings for marker functions.

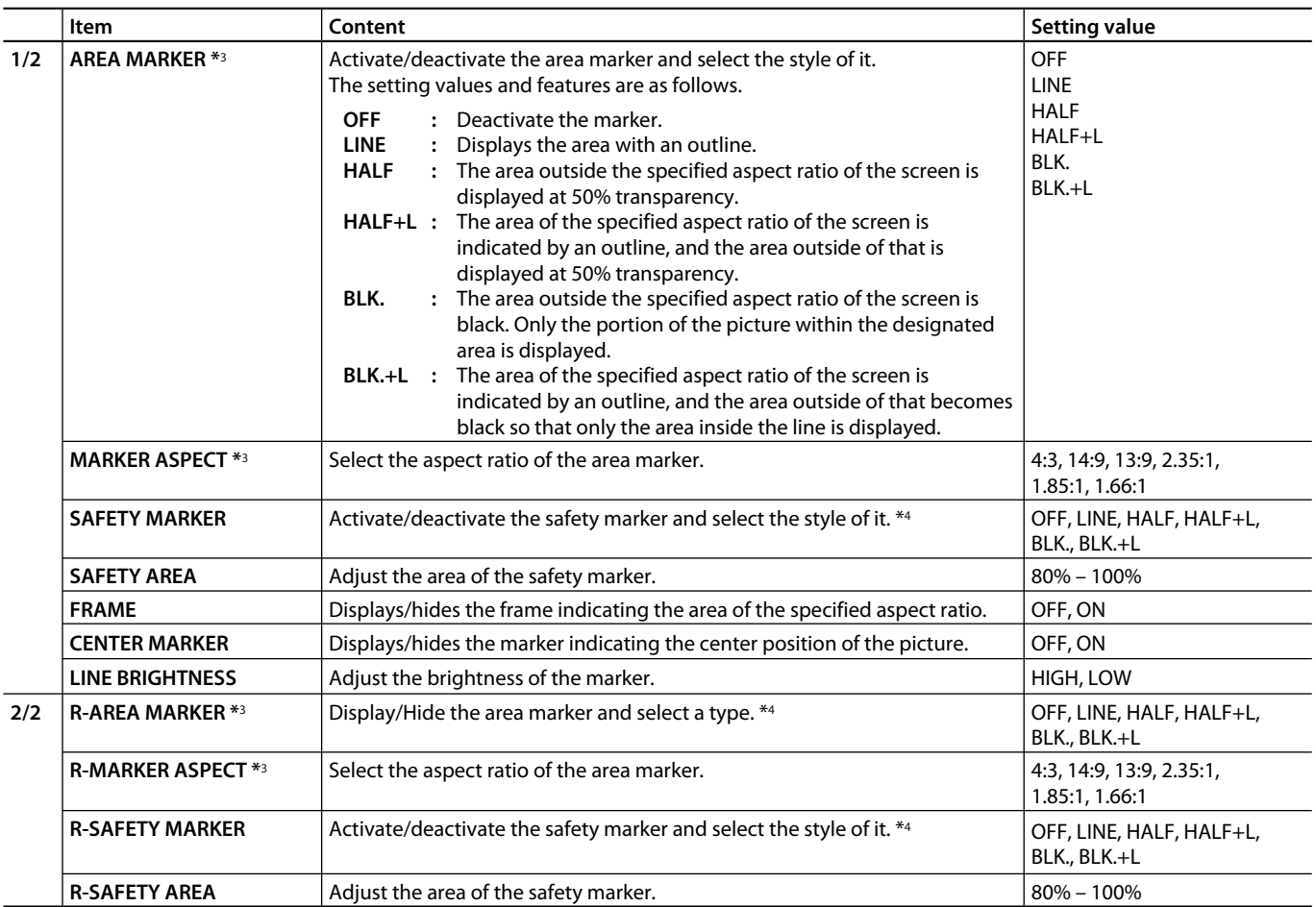

● The area marker or the safety marker is displayed by using AREA MARKER or SAFETY MARKER button, or external control.

● Select either non-"R-" items or "R-" items to activate by using external control (☞ "External control" on page 22).

● When a picture is displayed in 4:3 aspect ratio, the safety marker for the 4:3 area is displayed.

● To display the safety marker for the area of a picture displayed in 16:9 aspect ratio, hide the area marker.

\*1 Memorized for each input.

\*2 Not displayed in 1:1 mode or when "SD4:3 LARGE" under the SET-UP MENU "FUNCTION SETTING" is set to "ON" and 4:3 format signals are input.<br>\*3 Displayed only when picture is displayed in 16:9 aspect ratio

\*3 Displayed only when picture is displayed in 16:9 aspect ratio.

The setting values are the same as that of "AREA MARKER."

## **AUDIO SETTING**

I

Settings for the audio output balance, EMBEDDED AUDIO signals and level meter.

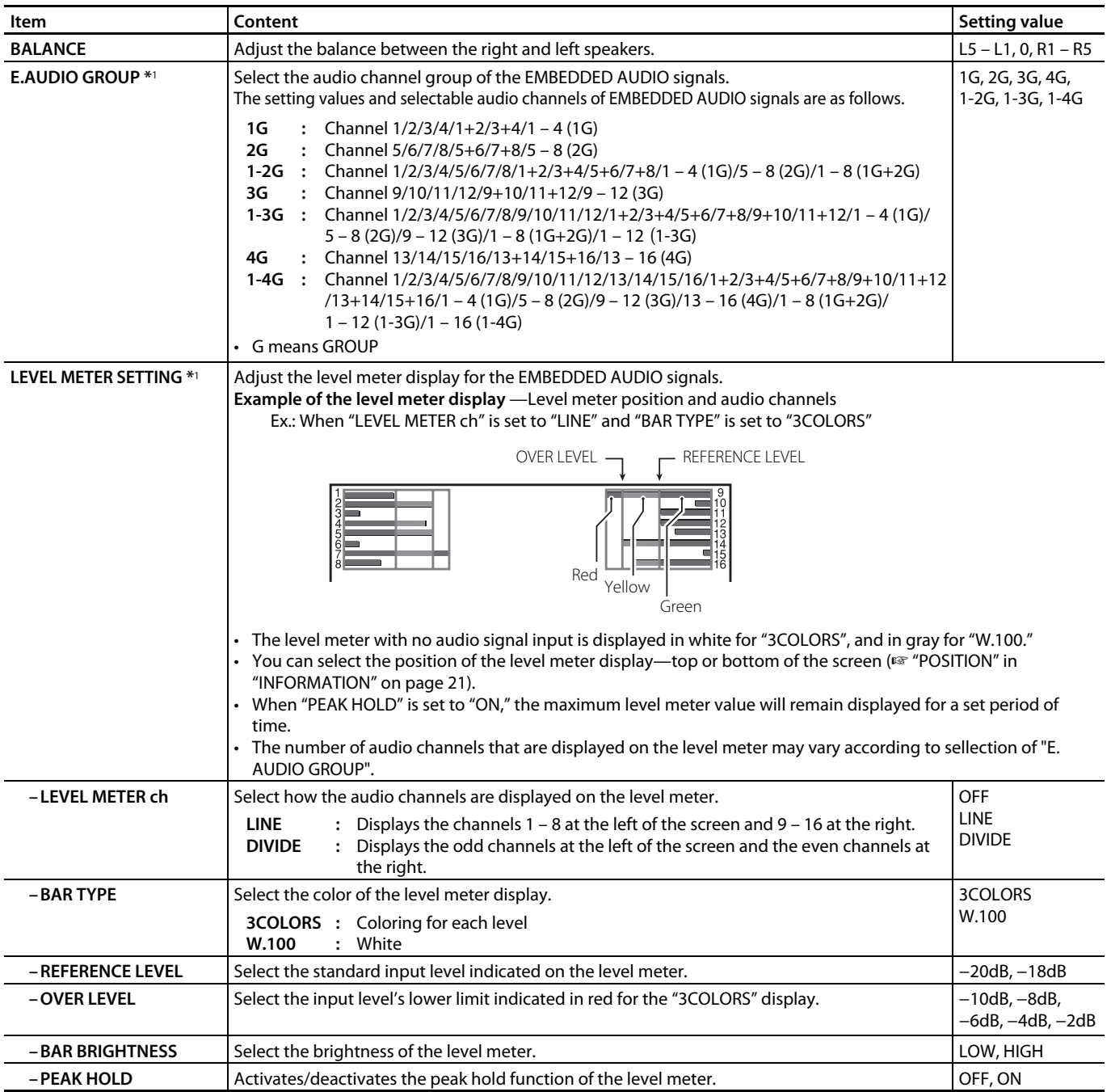

\*1 Memorized for each input.

# **SCOPE SETTING**\*1

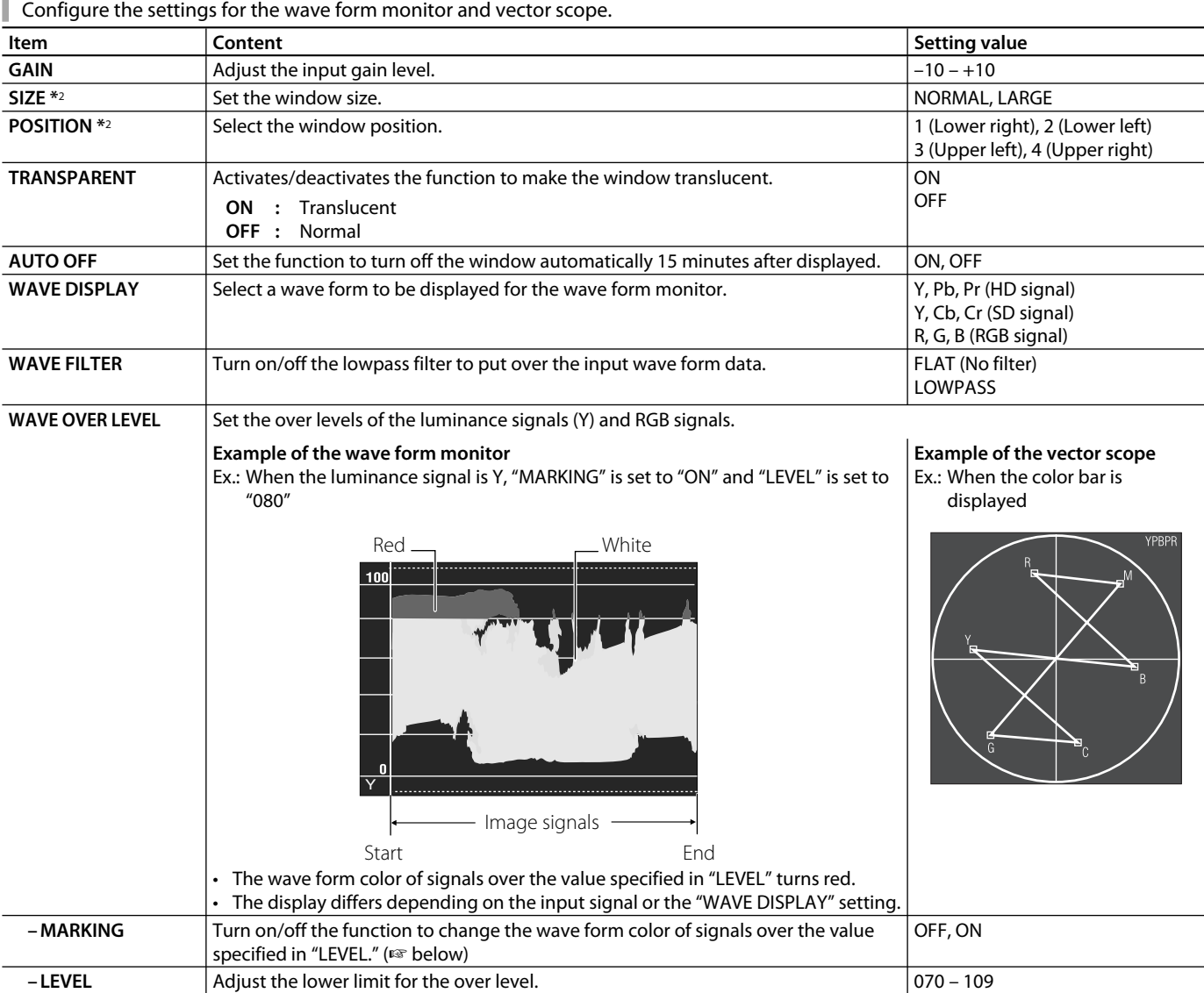

\*1 The wave form monitor is not displayed when the input signals are DVI (input from a computer). The vector scope is not displayed when the input signals are RGB.

\*2 When "SIZE" is set to "LARGE," the window is displayed in the center of the screen regardless of the "POSITION" setting.

## **SYNC FUNCTION**

Settings for the synchronization with signals.

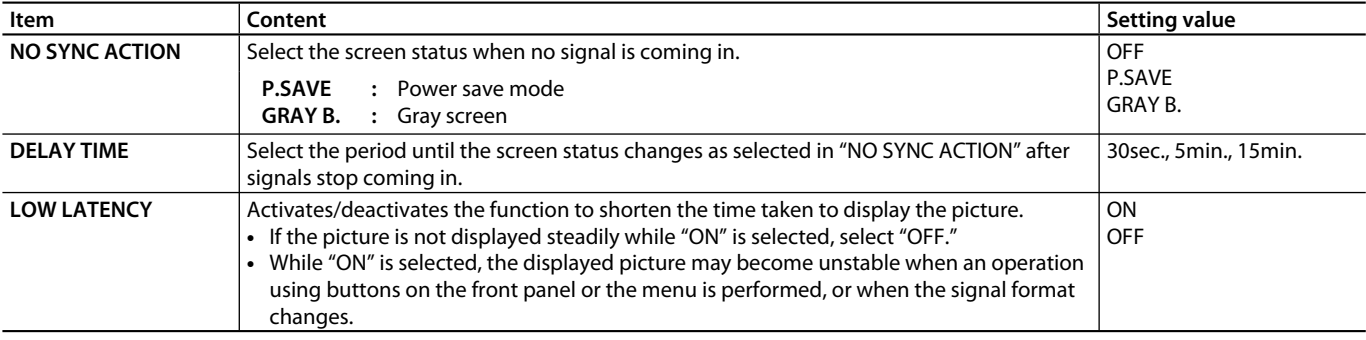

● When setting "NO SYNC ACTION" to "GRAY B.," the screen color changes to gray and the power consumption of the back light is saved by half. Selecting "P.SAVE" (power save mode) saves more power consumption by turning off the back light.

● In the initial setting, "NO SYNC ACTION" is set to "P.SAVE", and "DELAY TIME" set to "15min." Change the settings if necessary. (U.S.A. only)

# **SET-UP MENU**

## **FUNCTION SETTING**

Configure the sub menu display, the lighting color of the tally lamp, the size of images, the brightness of the button lamps.

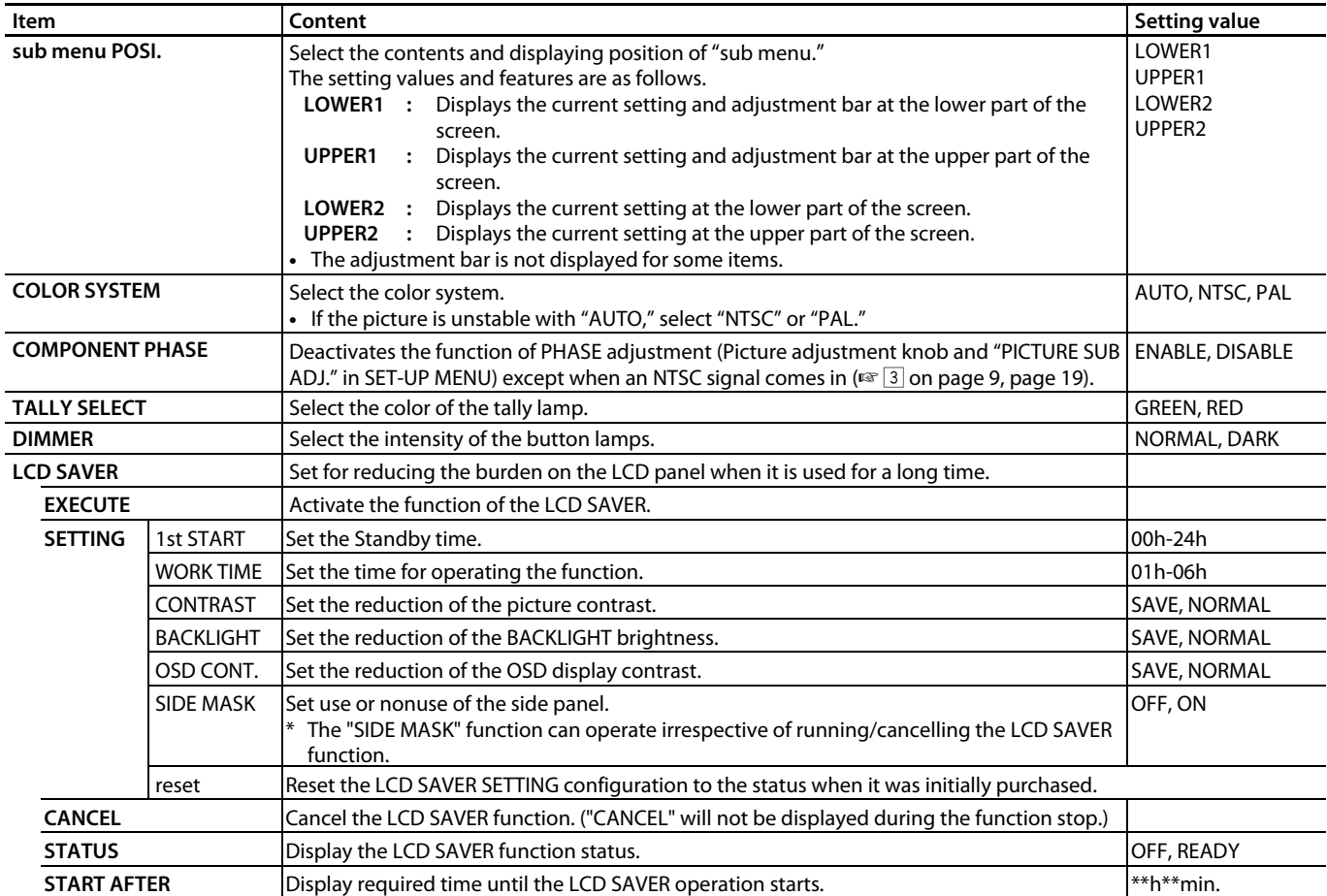

### ● **How to use the LCD SAVER**

- 1. Set reduced function to perform.
- 2. Set both time for starting the function and time for letting it work.
- 3. Activate the STANDBY MODE by EXECUTE.
- Aborting the ongoing function operation Operating this apparatus may lead to aborting the OPERATION MODE.
- Stopping the operation Executing "CANCEL". Turn off the power.
- Once operating the function, unless turned off the power or executed "CANCEL", reduced function is automatically performed every 24 hours.
- Example of setting up "1st START" and "WORK TIME"

| 0h | 2h                             | 4h                              | 6h | 8h                               | 10 <sub>h</sub>                    | 12h | 14h                            | 16h | 18h | 20 <sub>h</sub> | 22h | 24h |
|----|--------------------------------|---------------------------------|----|----------------------------------|------------------------------------|-----|--------------------------------|-----|-----|-----------------|-----|-----|
|    | <b>LCD SAVER in</b><br>Standby |                                 |    | <b>LCD SAVER in</b><br>Operation |                                    |     | <b>LCD SAVER in</b><br>Standby |     |     |                 |     |     |
|    |                                | Time to set in<br>the 1st START |    |                                  | Time to set in<br><b>WORK TIME</b> |     |                                |     |     |                 |     |     |

Timing to run "EXECUTE"

## **PICTURE SUB ADJ.**

I ٠

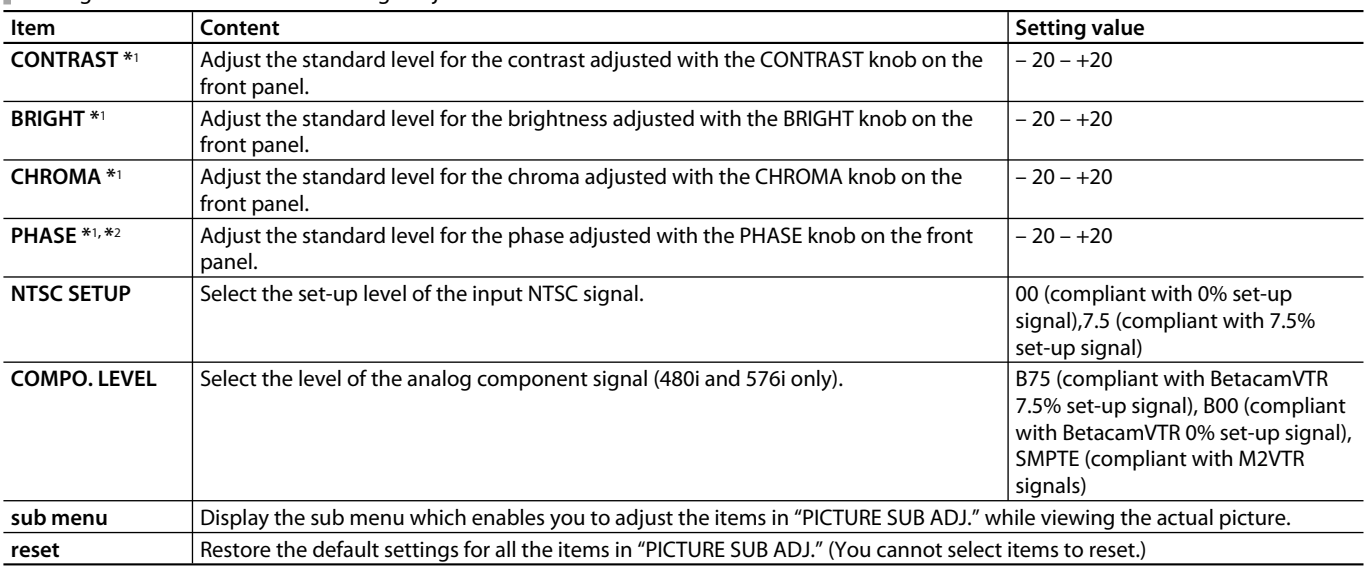

### Configure the standard level of image adjustment.

\*1 Memorized for each input.

\*2 When "COMPONENT PHASE" is set to "DISABLE," "PHASE" cannot be adjusted if no NTSC signal is input.

## **SIZE/POSI. ADJ.**

## Adjusts the size and position of the picture.

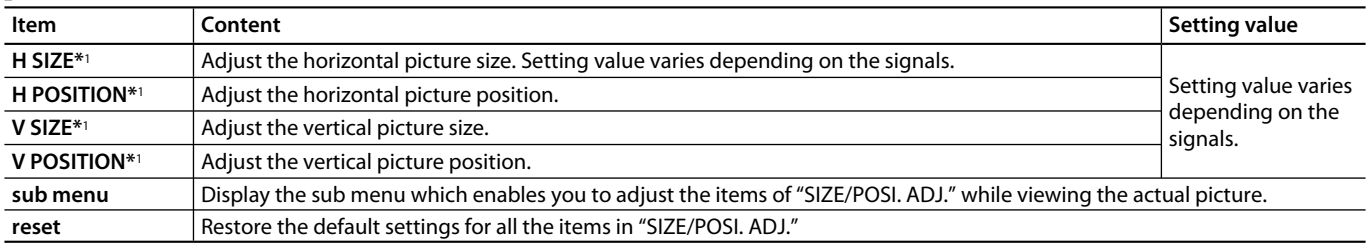

\*1 Memorized for each signal format.

## **WHITE BALANCE SET.**

L Selects the gamma correction value, color temperature and adjusts the drive level and cutoff point of each color (R/G/B).

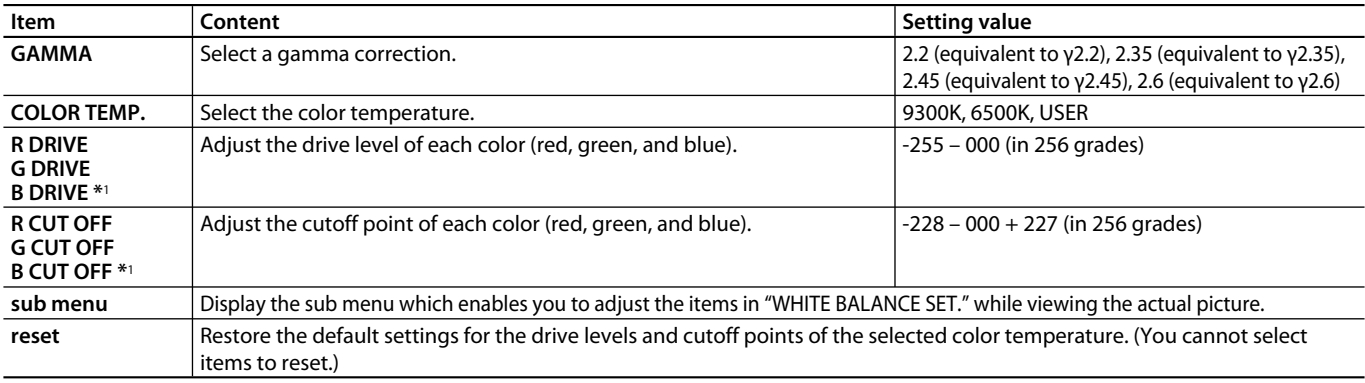

\*1 Memorized for each color temperature.

## **REMOTE SETTING** (☞ "External Control" on pages 22)

Settings for the external control.

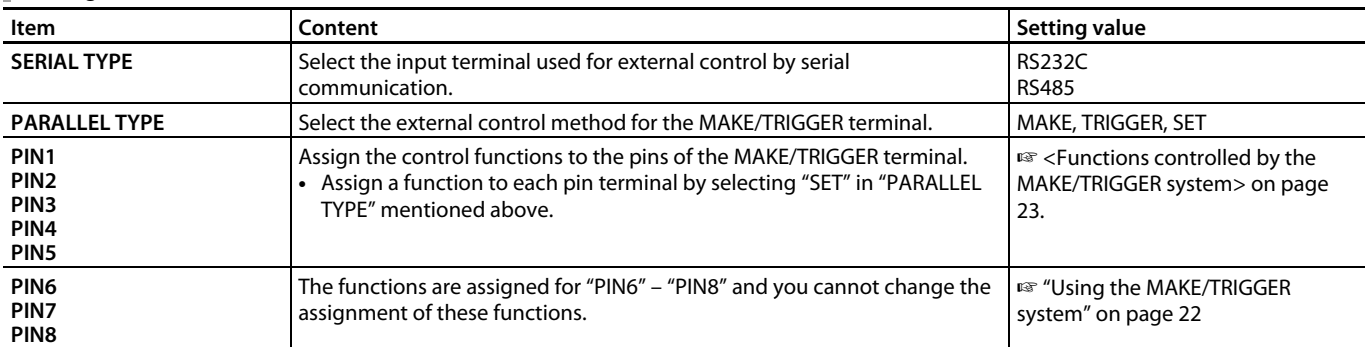

## **CONTROL LOCK** Setting value: OFF, VOL.LOCK, ALL LOCK

Settings for disabling the buttons on the front panel.

- The following operations are not available when "VOL.LOCK" is selected.
	- VOLUME adjustment knob
	- Picture adjustment knob
- The "ALL LOCK" function disables to control the buttons on the front panel. But following operations are available.
	- Turning on/off (on standby) the monitor.
	- Press the  $\nabla$  button and  $\triangleleft$  button to display the SET-UP MENU, and set "CONTROL LOCK" to "OFF."
	- Operate this product by external control.

When you perform operations other than the above, "TO Control lock on!" appears.

## **DVI INPUT SEL.** Setting value: AUTO, COMPO., RGB, PC

Settings for formats of signals input into the DVI-D (HDCP) terminal.

- Automatically distinguishes signals when set to "AUTO." (Normally, select "AUTO")
- Select "COMPO.", "RGB" or "PC" when the picture is not displayed correctly with "AUTO."
- DVI-D input of the monitor is compatible with HDCP.

## **SDI FORMAT** Setting value: AUTO, MS1YCbCr, MS2YCbCr, MS3YCbCr, MS4YCbCr, MS2 RGB, MS3 RGB, 3G-B-I

- When "AUTO" is selected, 3G SDI/HD-SDI DUAL LINK signals are automatically recognized. (Normally select "AUTO.")
- If the picture is unstable with "AUTO", select the setting value according to the input signal format.
- "M" is displayed on the status display when a setting other than "AUTO" is selected.

## **I INFORMATION**

L

Settings for the information display of the monitor.

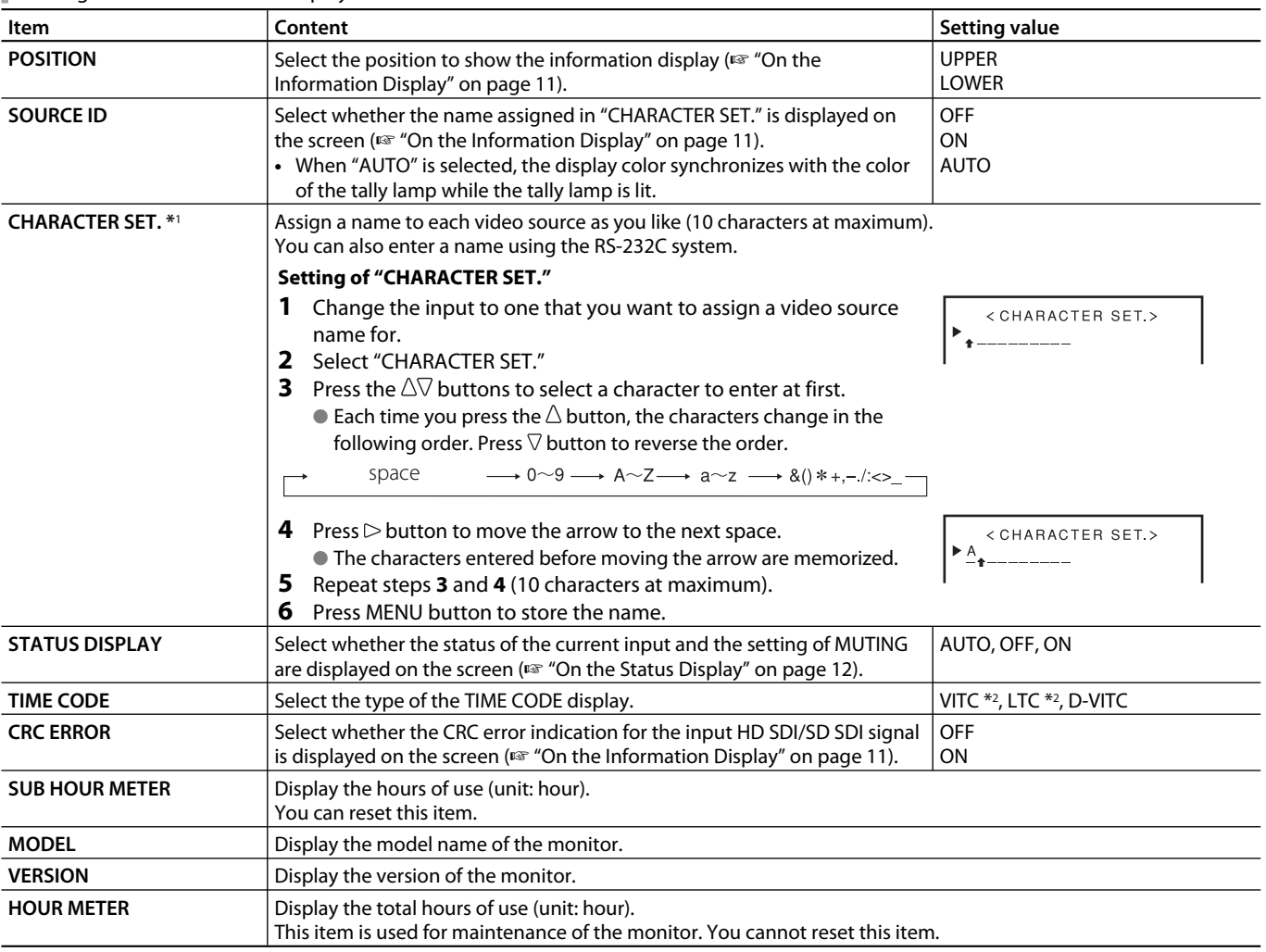

\*1 Memorized for each input.

\*2 Ancillary time code

#### **all reset** I.

Restores all the settings and adjustments of the monitor to the default.

● "HOUR METER" and the settings done by using the adjustment knobs on the front panel will not be reset.

● If reset while the AC power is on, the monitor turns off (standby), and then turns on automatically.

# **About the external control**

This monitor has three external control terminals.

- **MAKE/TRIGGER terminal** (RJ-45): The following external control systems are available.
- 1 **MAKE (make contact) system:**

Controls the monitor by short-circuiting the corresponding pin terminal to the GND pin terminal, or disconnecting (opening) it.

- 2 **TRIGGER (trigger) system:** Controls the monitor by sending the pulse signal
	- instantaneously to the corresponding pin terminal. ☞ "Using the MAKE/TRIGGER system" on the right.
- **RS-485 terminal** (RJ-45): Controls the monitor with the RS-485 system (☞ "Using the serial communication" on page 24).
- **RS-232C terminal** (D-sub 9-pin): Controls the monitor with the RS-232C system (☞ "Using the serial communication" on page 24).

Set the following items of "REMOTE SETTING" in SET-UP MENU according to the external control terminal and control system (☞ "SERIAL TYPE," "PARALLEL TYPE" on page 20).

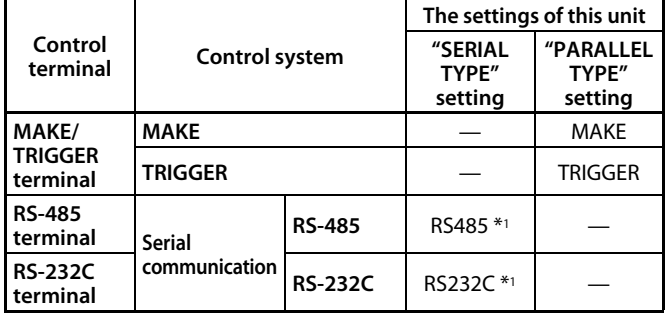

\*1 For a monitor connected to a personal computer etc, select the terminal the equipment is actually connected to. For other monitors, select "RS485."

Control priority is as follows.

#### **MAKE > TRIGGER = serial communication = buttons and menu on the monitor**

- You can use external control even when "CONTROL LOCK" is set to "VOL.LOCK" or "ALL LOCK." (☞ page 20)
- When the monitor is off (on standby), external control is not available. But certain external controls (starting/terminating communication, turning on the monitor) are available through the serial communication. (☞ page 25)

### **<MAKE/TRIGGER system>**

You can control the monitor by a personal computer or dedicated controller \*2.

● "Using the MAKE/TRIGGER system" on the right.

The controller is not commercially available. Consult your dealer if you need it.

### **<Serial communication>**

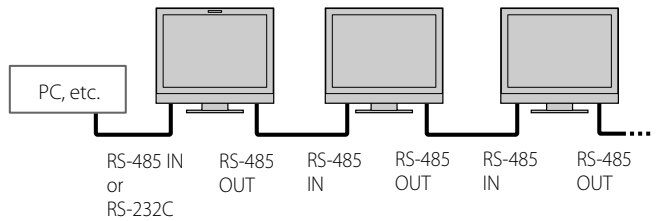

● For the details, see page 24.

# **Using the MAKE/TRIGGER system**

The MAKE/TRIGGER terminal is configured as follows. You can assign a function to each pin terminal in "REMOTE SETTING." (☞ "PIN1, PIN2, PIN3, PIN4, PIN5" in "PARALLEL TYPE" on page 20)

● You cannot change the functions assigned to the pin terminals from 6th to 8th.

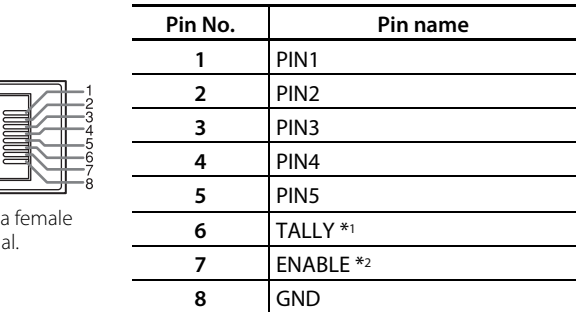

\*1 The 6th pin terminal controls turning on or off the tally lamp (available to control even when the 7th pin terminal is invalid).

The 7th pin terminal makes the external control valid/invalid. Make sure to control the terminal by the MAKE system.

## **To assign the functions to the pin terminals**

### For the operation procedure, see page 13.

- **1** Select "REMOTE SETTING" on the SET-UP MENU.
- **2** Set "PARALLEL TYPE" to "SET."

This is termin

**3** Select a pin name ("PIN1" – "PIN5") for which you want to assign a function, then select the function you want to assign. For the selectable functions, see the table on page 23.

### **Operation of the external control**

- **1** Set "PARALLEL TYPE" of "REMOTE SETTING" to "MAKE" or "TRIGGER" in the SET-UP MENU.
- **2** Short-circuit the 7th pin terminal (ENABLE) to the 8th pin terminal (GND) so that the monitor can be controlled by the external control.
- **3 When the "MAKE" system is selected:**

 Operate each function by short-circuiting the corresponding pin terminal to the 8th pin terminal (GND) or opening it. **When the "TRIGGER" system is selected:**

 Operate each function by pulse control, that is short-circuiting the corresponding pin terminal to the 8th pin terminal (GND) for about 1 second and opening it.

- When changing the input with MAKE system, only one pin terminal must be short-circuited. (Other pin terminals must be opened.)
- When selecting the "TRIGGER" system, you can operate only one function at a time. Operate the functions one by one.

## **<Functions controlled by the MAKE/TRIGGER system>**

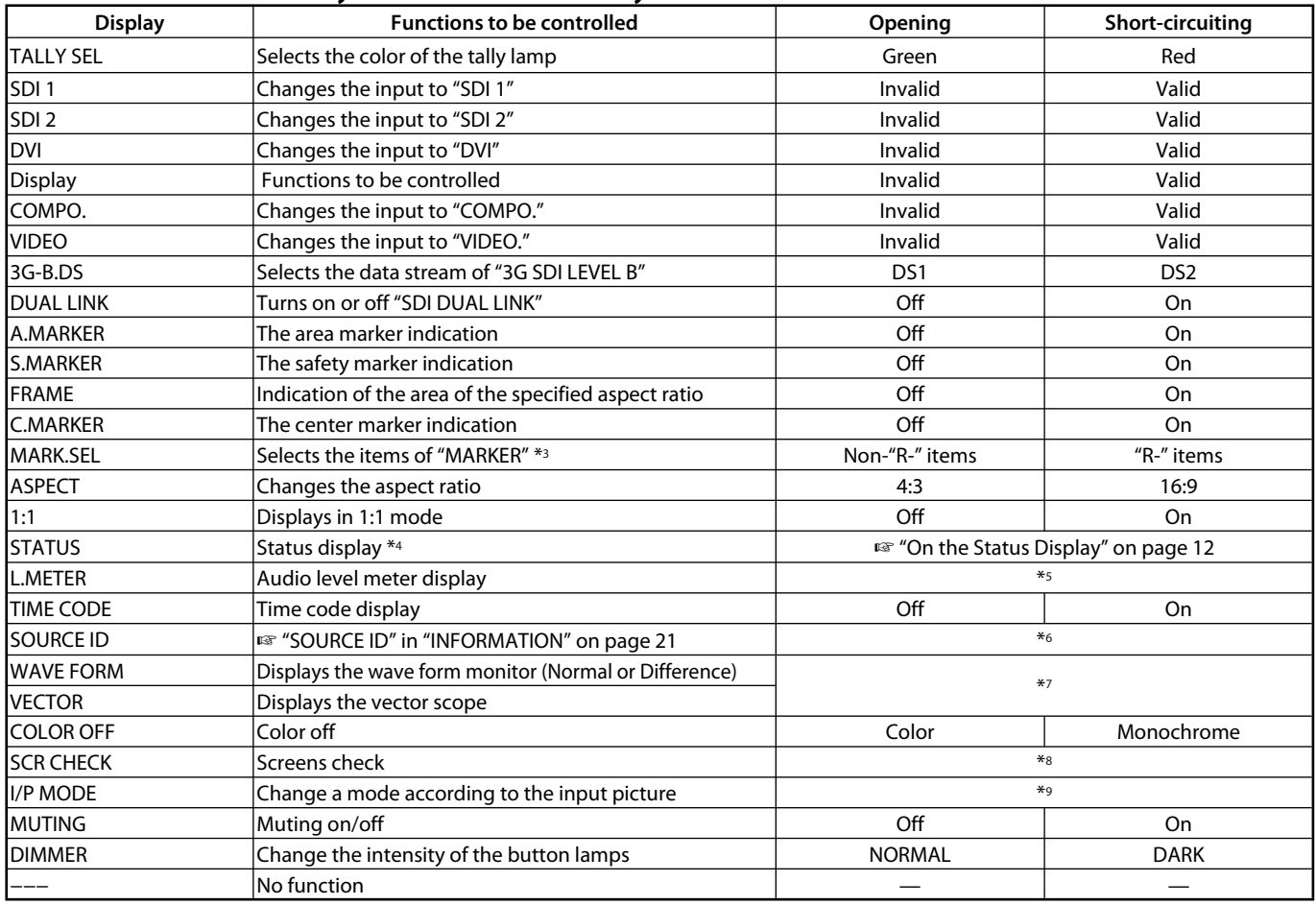

\*3 Selects which functions in "MARKER" are activated, non-"R-" items or "R-" items (☞ "MARKER" on page 15).

Displays the information shown when INPUT SELECT button of the current input is pressed (☞ "On the Status Display" on page 12). While controlling with the MAKE system, the information is displayed only at the moment of short-circuiting.

\*5 While controlling with the MAKE system, the level meter is switched between displayed (short-circuiting) and hidden (opening). When "LEVEL METER ch" is set to "OFF," the level meter is not displayed ("NO EFFECT" appears). While controlling with the TRIGGER system, the pattern of the audio channel display is switched.

- While controlling with the MAKE system, the available set-up options will be the setting value currently selected in "SOURCE ID" ("ON" or "AUTO" [short-circuiting]) and "OFF" (opening). While controlling with the TRIGGER system, uses the same set-up option as those in the SET-UP MENU (☞ "SOURCE ID" in "INFORMATION" on page 21).
- While controlling with the MAKE system, the wave form monitor and vector scope is switched between displayed (short-circuting) and hidden (opening) regardless of the "AUTO OFF" setting in the MAIN MANU. While controlling with the TRIGGER system, the screen is switched in the same way as when pressing the SCOPE button (☞ [3] on page 10). If the wave form monitor and vector scope are input at the same time, the wave form monitor is displayed.

While controlling with the MAKE system, the screen is switched between normal screen (opening) and blue screen (short-circuiting). While controlling with the TRIGGER system, the screen changes in the same way as when pressing SCREENS CHECK button (☞  $\overline{11}$  on page 10).

\*9 Must be controlled with the TRIGGER system. The mode changes in the order of "NORMAL"  $\rightarrow$  "CINEMA"  $\rightarrow$  "FIELD" (This function cannot be controlled with the MAKE system).

● You cannot assign the same function to different pin terminals.

● The TRIGGER system switches each function by short-circuiting the pin terminal for about 1 second and opening it.

# **Using the serial communication**

You can control the monitor from a personal computer etc. via the RS-485 or RS-232C terminal. ● Consult your dealer for the details of the external control specification.

#### **<Communication specifications>**

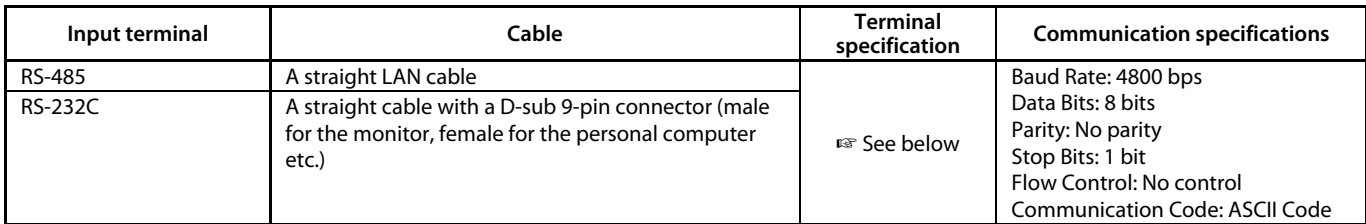

#### **<Specifications of the RS-485 terminal>**

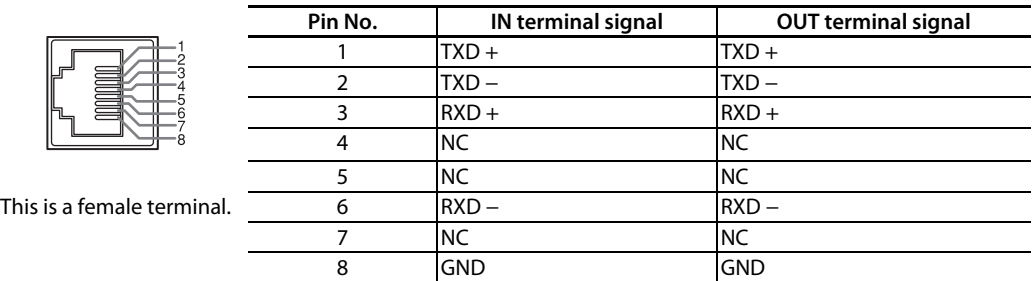

#### **<Specifications of the RS-232C terminal>**

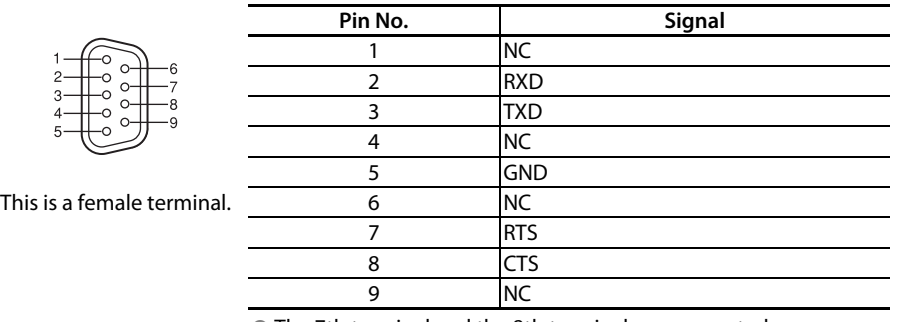

● The 7th terminal and the 8th terminal are connected.

#### **<Command outline>**

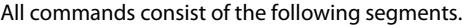

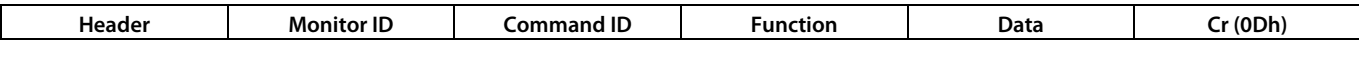

#### **On Header**

"!" : Operation commands from the personal computer, etc. (☞ <Basic command list> on page 25)

"?" : Reference commands from the personal computer, etc.

"@" : Status returns from the monitor

To start communication, send the connection command from the personal computer etc. To terminate the communication, send the termination command from the personal computer etc.

#### **Example of communication procedures**

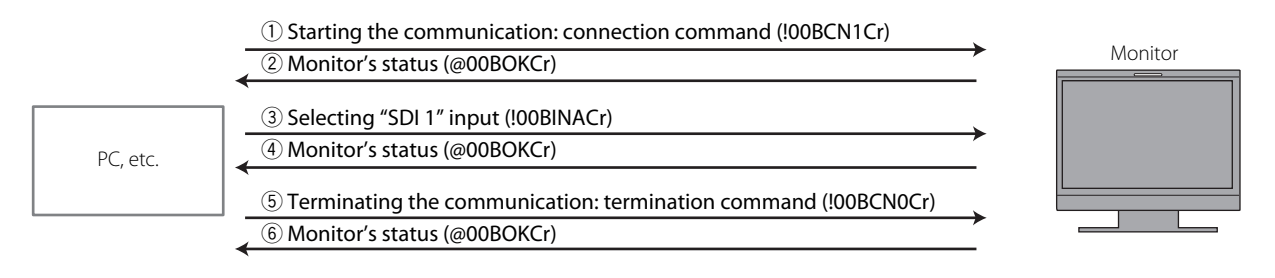

**<Basic command list>**

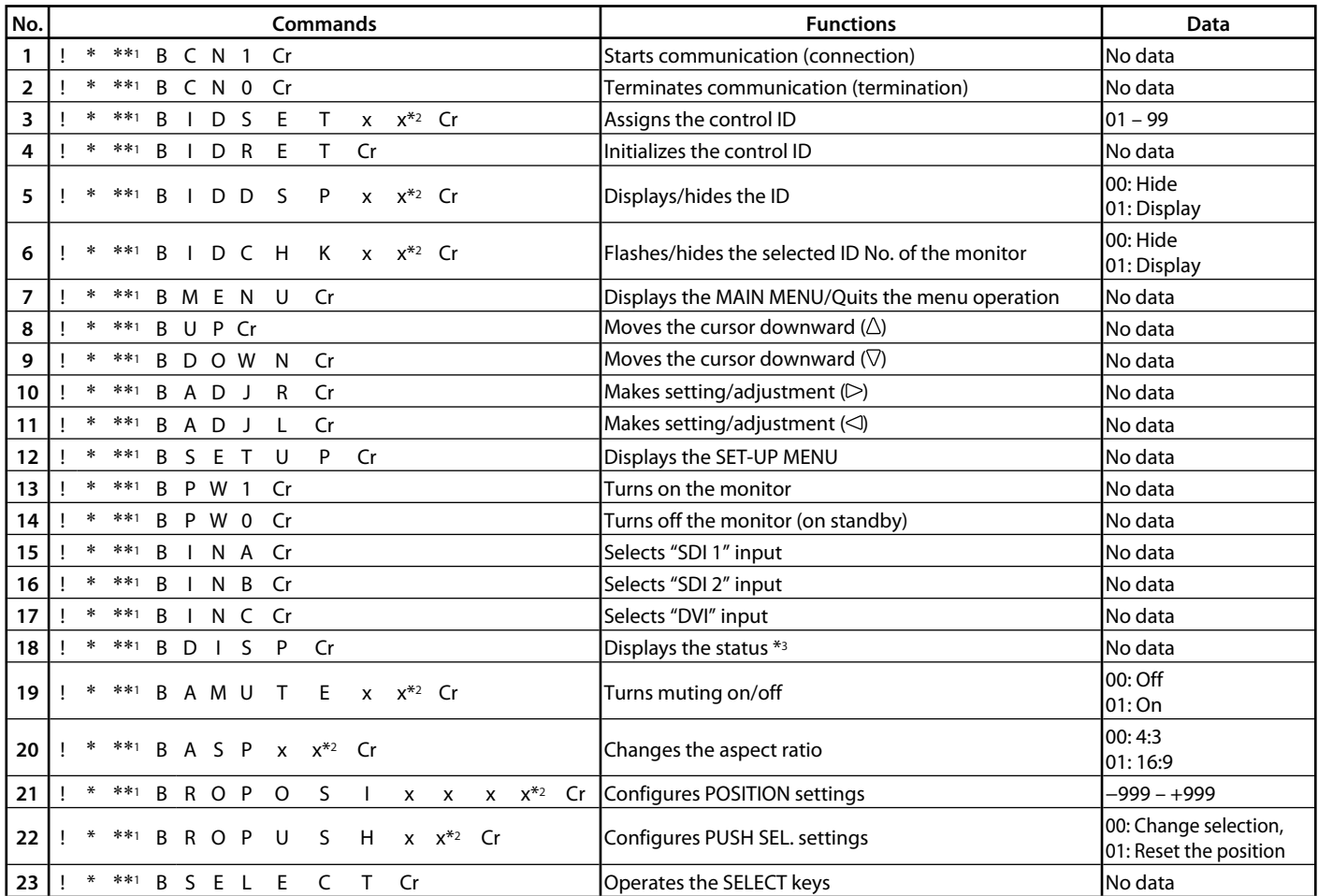

● "Cr" is 0Dh.

● The commands for starting communication (connection) (No. 1), terminating communication (termination) (No. 2), and turning on the monitor (No. 13) can be used while the monitor is off (on standby).

\*1 Enter the monitor's ID for "\*\*." The initial setting of the monitor's ID is "00." When connecting several monitors, "00" is a command for controlling all monitors at once.

<sup>\*2</sup> Enter the appropriate data to "xx."<br> $*3$  Displays the information shown w

Displays the information shown when the INPUT SELECT button currently lit is pressed (☞ "On the Status Display" on page 12).

Solutions to common problems related to the monitor are described here. If none of the solutions presented here solve the problem, unplug the monitor and consult an authorized dealer or service center.

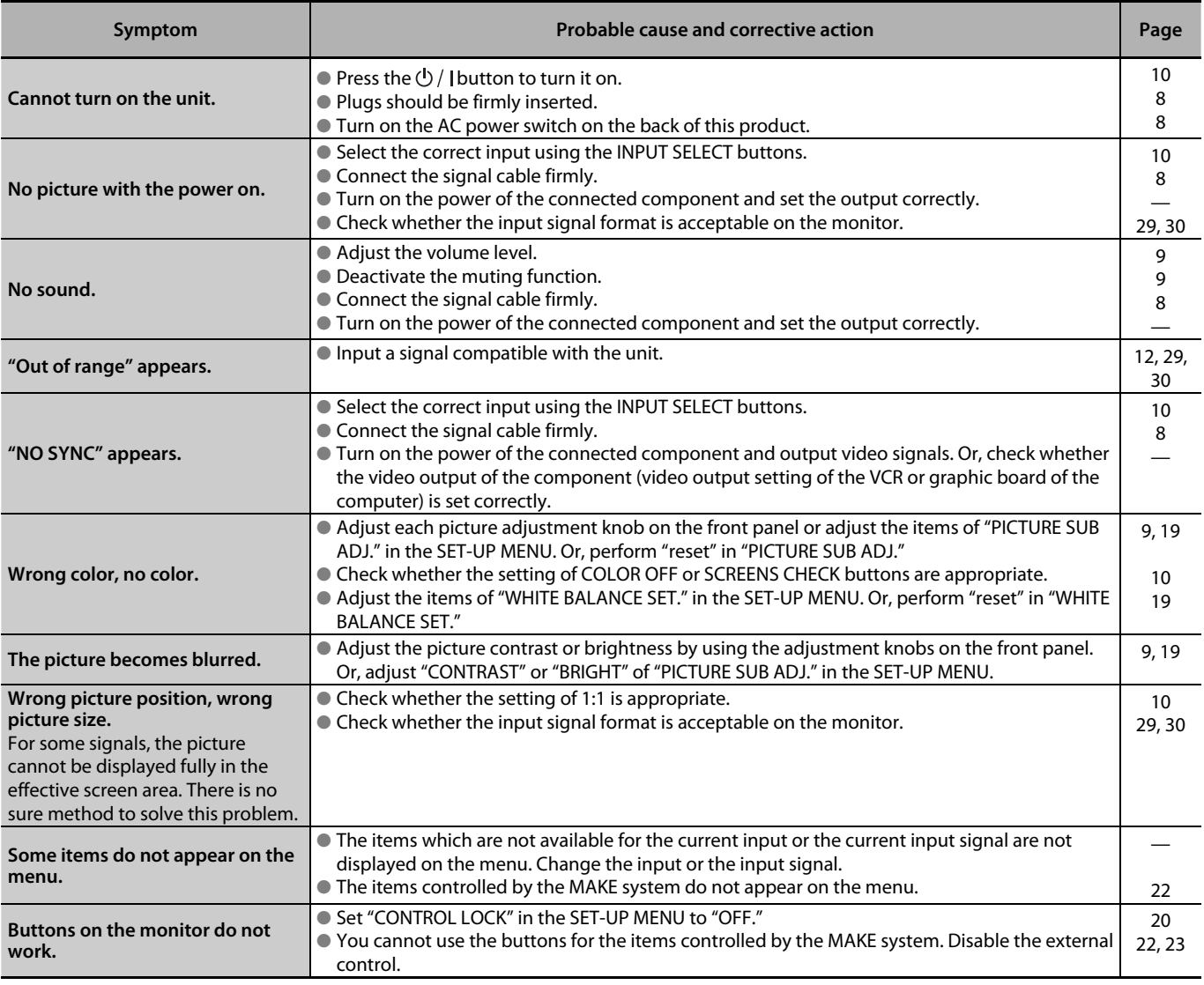

## **The following are not malfunctions.**

● When a still image is displayed for a long time, it may remain indistinctly on the screen after the picture has changed. Though the remaining picture will disappear after a while, there may be a case that it remains for a long period depending on the length of time the still image was displayed for. This is due to the characteristics of the LCD display and is not a malfunction.

● Red spots, blue spots and green spots on the panel surface are a normal characteristic of LCD displays, and not a problem. The LCD display is built with very high precision technology; however, be aware that a few pixels may be missing or constantly lit.

The following symptoms are problems only when pictures or sounds are not played back normally.

● A slight electric shock occurs when you touch the monitor.

● The top and/or rear panel of the monitor becomes hot.

● The monitor emits a cracking noise.

● The monitor emits a mechanical noise.

# **Self-check program**

This monitor has a self-check function, which allows it to detect malfunctions and alert you. This makes troubleshooting easier. Whenever a problem occurs, one or some of the INPUT SELECT lamps will flash. If this happens, follow the steps below and contact your dealer to resolve the problem.

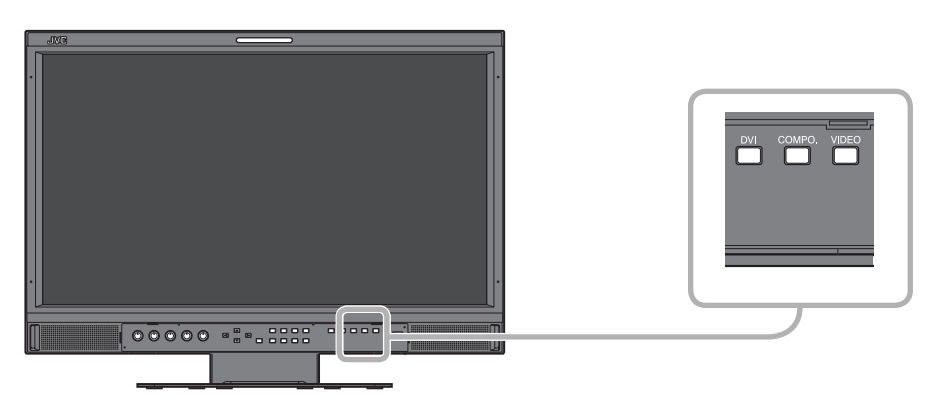

When the screen goes blank, and one or some of the INPUT SELECT lamps (DVI, COMPO., VIDEO) on the front control panel start flashing...

- **1 Check which lamps are flashing.**
- **2** Press  $\Phi / I$  button to turn off (on standby) the monitor.
- **3 Turn off the AC power switch on the rear panel.**
- **4 Disconnect the AC power cord from the AC outlet.**
- **5 Contact your dealer with the information about which lamps were flashed.**
- If you turn on the monitor soon after turning it off (or after a short-term power failure), the INPUT SELECT lamps may flash and no image may be displayed.

 When this happens, turn off power and wait at least 10 seconds before turning on the monitor again. If the INPUT SELECT lamps do not flash, you can use the monitor as normal.

# **General**

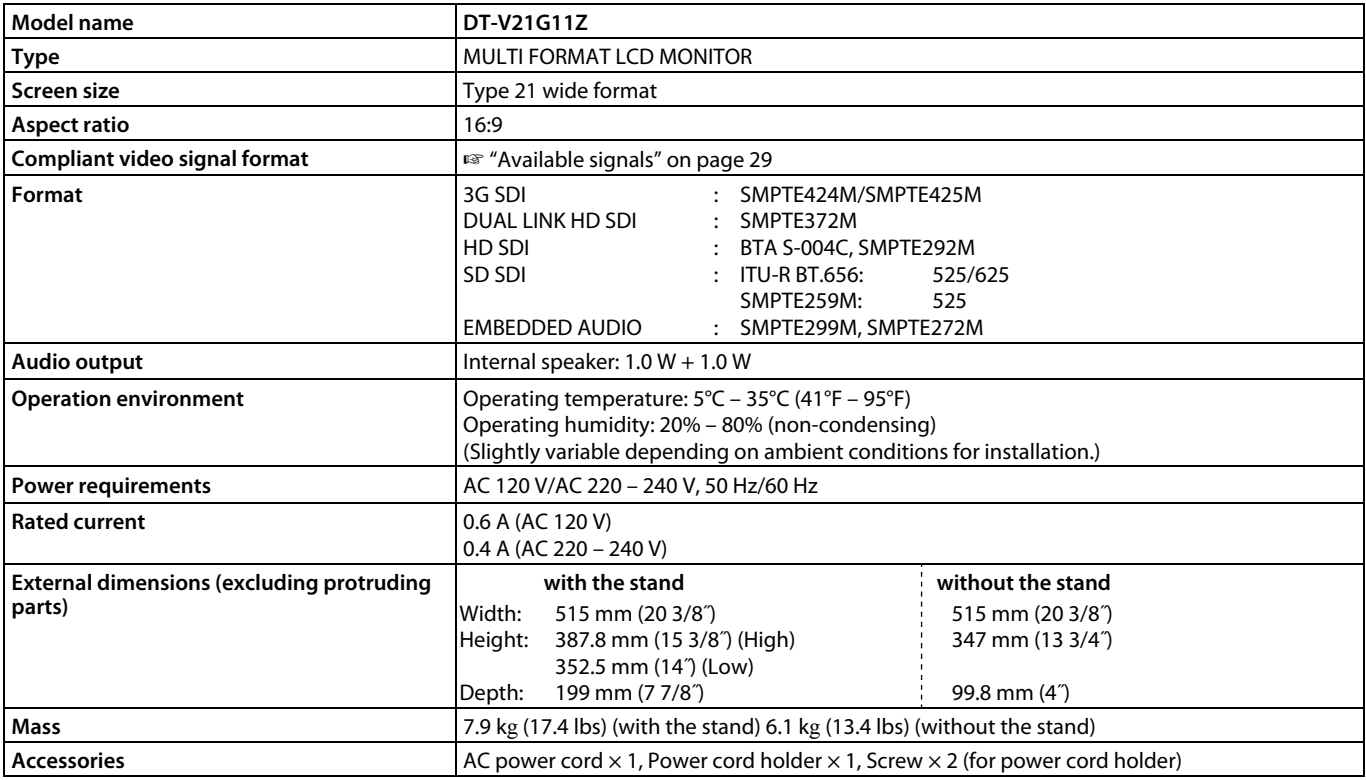

# **LCD panel**

![](_page_27_Picture_283.jpeg)

# **Input/output terminals**

![](_page_27_Picture_284.jpeg)

# **Available signals**

The following signals are available for this monitor. **Video signals**

 √ : Acceptable — : Not acceptable

![](_page_28_Picture_273.jpeg)

\*1 Analog component signals are compatible with Y on sync signals.

\*2 Compatible with EMBEDDED AUDIO signals.

\*3 If there is no payload ID, the signal is regarded as 1080/60i, and "1080/60i" and the status appear.

\*4 If there is no payload ID, the signal is regarded as 1080/59.94i, and "1080/59.94i" and the status appear.

\*5 If there is no payload ID, the signal is regarded as 1080/50i, and "1080/50i" and the status appear.

\*6 The signal is regarded as 1080/60i, and  $\frac{n}{2}$ 1080/60i'' and the status appear.

\*7 The signal is regarded as 1080/59.94i, and "1080/59.94i" and the status appear.<br>\*8 The signal is regarded as 1080/50i, and "1080/50i" and the status appear.

The signal is regarded as 1080/50i, and "1080/50i" and the status appear.

#### **Notice on transportation**

This monitor is precision equipment and needs dedicated packing material for transportation. Never use any packing material supplied from sources other than JVC or JVC-authorized dealers.

● For easy understanding, pictures and illustrations are emphasized, omitted or composed, and may be slightly different from actual products.

● Design and specifications are subject to change without notice.

● All company names and product names mentioned herein are used for identification purposes only, and may be the trademarks or registered trademarks of their respective companies.

#### **Computer signals (preset) DVI-D (HDCP) terminals**

![](_page_29_Picture_297.jpeg)

\*1 In 1:1 mode, the top and bottom of the screen will be hidden.

● Even for a preset signal, picture may not be normally displayed depending on the signal timing.

● When a preset signal comes in, the signal format is shown on the status display. For other signals, the resolution is shown.

## **Specification of the DVI-D (HDCP) terminal**

Connect it to the DVI-D output terminal on a personal computer.

![](_page_29_Picture_298.jpeg)

# **IDimensions** Unit: mm (inch)

![](_page_29_Figure_11.jpeg)

![](_page_29_Figure_12.jpeg)

![](_page_29_Figure_14.jpeg)

![](_page_30_Picture_12.jpeg)

![](_page_30_Picture_13.jpeg)

MULTI FORMAT LCD MONITOR 1211TMH-MW-MT**MULTI FORMAT LCD MONITOR DT-V21G11Z** DT-V21G11Z

![](_page_31_Picture_1.jpeg)

© 2012 JVC KENWOOD Corporation

1211TMH-MW-MT

Free Manuals Download Website [http://myh66.com](http://myh66.com/) [http://usermanuals.us](http://usermanuals.us/) [http://www.somanuals.com](http://www.somanuals.com/) [http://www.4manuals.cc](http://www.4manuals.cc/) [http://www.manual-lib.com](http://www.manual-lib.com/) [http://www.404manual.com](http://www.404manual.com/) [http://www.luxmanual.com](http://www.luxmanual.com/) [http://aubethermostatmanual.com](http://aubethermostatmanual.com/) Golf course search by state [http://golfingnear.com](http://www.golfingnear.com/)

Email search by domain

[http://emailbydomain.com](http://emailbydomain.com/) Auto manuals search

[http://auto.somanuals.com](http://auto.somanuals.com/) TV manuals search

[http://tv.somanuals.com](http://tv.somanuals.com/)